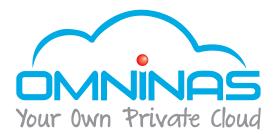

# User Manual

# OMNINAS KD20

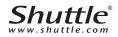

# TABLE OF CONTENTS

## Product Overview

| Features            |
|---------------------|
| Package Contents    |
| System Requirements |
| Product Views       |
| Front View          |
| Rear View           |
| LED Definitions     |

# **Getting Started**

# Web Interface

| Overview 3-2            |
|-------------------------|
| Home Menu               |
| Settings Menu           |
| Storage Menu            |
| Share Menu              |
| USB Menu                |
| Backup Menu             |
| BT Download Menu        |
| Share Box Menu          |
| Media Server Menu       |
| Launching the Interface |
| Logging In 3-12         |
| User Management 3-13    |
| Viewing User List       |
| Adding Users            |
| Editing Users 3-15      |
| Deleting Users 3-15     |
| Storage Management 3-16 |
| RAID Manager            |
| RAID Types              |
| Creating a RAID Mode    |
| Disk Manager            |
| Checking Disks          |
| Formatting Disks        |
| Auto Mirroring          |
| Enabling Auto Mirroring |
| Hot-swapping HDDs       |
| Share Management3-23    |
| Adding Folders          |
| Viewing Folder lists    |
| Editing Folders         |

| Deleting Folders             | 26 |
|------------------------------|----|
| Rebuilding Default Folders   | 27 |
| System Log 3-2               | 28 |
| Clearing Logs                | 28 |
| System Backup 3-2            | 29 |
| Setting Up Backup Schedules  | 29 |
| Editing Backup Schedules     | 30 |
| Deleting Backup Schedules    | 31 |
| Viewing Backup Logs          | 32 |
| System Configuration 3-3     | 33 |
| Configuring Network Settings | 33 |
| Setting Date and Time        | 35 |
| Rebooting and Powering Off   | 37 |
| Reboot the system            | 37 |
| Power Off                    | 37 |
| Reset to Factory Default     | 38 |
| Web Interface Reset          | 38 |
| Hardware Reset               | 38 |
| Updating Firmware            | 40 |
| Application Services 3-4     | 41 |
| iTunes Server                | 41 |
| BT Download                  | 42 |
| Setting Up BT Downloads      | 42 |
| Using BT Download            | 43 |
| Share Box                    | 48 |
| Remote Access Login          | 49 |
| Setting Up Media Server      | 52 |
|                              |    |

# OMNINAS for Android

## Installation

4-2

| Logging In          | 4-2  |
|---------------------|------|
| Main Menus          | 4-4  |
| Document Files      | 4-4  |
| Movie Files         | 4-5  |
| Photo Files         | 4-6  |
| Posting to Facebook | 4-7  |
| Video Files         | 4-8  |
| Music Files         | 4-9  |
| Torrents            | 4-10 |

## OMNINAS for iOS

| Main Menus                 | 5-2 |
|----------------------------|-----|
| Configuration              | 5-3 |
| Connecting to Your OMNINAS | 5-3 |
| Opening Document Files     | 5-4 |
| Viewing Movie Files        | 5-5 |
| Viewing Photo Files        | 5-6 |
| Posting to Facebook        | 5-6 |

# Troubleshooting

| Troubleshooting       | 6-2 |
|-----------------------|-----|
| Environmental Control | 6-5 |
| System Temperature    | 6-5 |
| System Fan Settings   | 6-5 |

#### Copyright

©2012 by Shuttle<sup>®</sup> Inc. All Rights Reserved.

No part of this publication may be reproduced, transcribed, stored in a retrieval system, translated into any language, or transmitted in any form or by any means such as electronic, mechanical, magnetic, optical, chemical, photocopy, manual, or otherwise, without prior written permission from Shuttle<sup>®</sup> Inc.

Other brands and product names used herein are for identification purposes only and may be trademarks of their respective owners.

#### Disclaimer

Shuttle<sup>®</sup> Inc. shall not be liable for any incidental or consequential damages resulting from the performance or use of this product.

Shuttle<sup>®</sup> Inc. makes no representation or warranty regarding the contents of this manual.

Information in this manual had been carefully checked for accuracy; however, no

guarantee is given as to the correctness of the contents. For continuing product improvement, Shuttle® Inc. reserves the right to revise the manual or make changes to the specifications of this product at any time without notice and obligation to any person or entity regarding such change. The information contained in this manual is provided for general use by customers.

This device complies to Part 15 of the FCC Rules. Operation is subject to the following two conditions:

1. This device may not cause harmful interference.

2. This device must withstand any background interference including those that may cause undesired operation.

#### Trademarks

Shuttle is a registered trademark of Shuttle Inc.

Intel and Pentium are registered trademarks of Intel Corporation.

Microsoft and Windows are registered trademarks of Microsoft Corporation.

#### **General Notice**

Other brand and product names used herein are for identification purposes only and may be trademarks of their respective owners.

#### Safety Information

Read the following precautions before setting up a Shuttle Xvision.

#### Using electrical power

This product should be operated from the type of power indicated on the marking label. If you are not sure of the type of power available, consult your dealer or local power company.

Do not allow anything to rest on the power cord. Do not locate this product where people will walk on the cord.

If an extension cord is used with this product, make sure that the total ampere rating of the equipment plugged into the extension cord does not exceed the extension cord ampere rating. Also, make sure that the total rating of all products plugged into the wall outlet does not exceed the fuse rating.

Do not overload a power outlet, strip or receptacle by plugging in too many devices. The overall system load must not exceed 80% of the branch circuit rating.

If power strips are used, the load should not exceed 80% of the power strip's input rating.

#### Using electrical power

Use the product only with the supplied power supply cord set. If you need to replace the power cord set, make sure that the new power cord meets the following requirements: detachable type, UL listed/CSA certified, type SPT-2, rated 7 A 125 V minimum, VDE approved or its equivalent, 4.6 meters (15 feet) maximum length.

CAUTION for plug as disconnecting device

Observe the following guidelines when connecting and disconnecting power to the power supply unit:

- Install the power supply unit before connecting the power cord to the AC power outlet.
- Unplug the power cord before removing the power supply unit from the computer.
- If the system has multiple sources of power, disconnect power from the system by unplugging all power cords from the power supplies.

# **Product Overview**

Chapter 1

Download from Www.Somanuals.com. All Manuals Search And Download.

PRODUCT OVERVIEW

**FEATURES** 

# Features

- Embedded Linux
- Supports Microsoft<sup>®</sup> Windows<sup>®</sup> and Mac OS
- Largest single HDD capacity supported > 4TB
- USB 3.0 (front panel) (flash drive, external HDD, hub, printer, digital camera, etc.)
- SD card reader
- RAID 0, 1, JBOD, single HDD supported
- Power Consumption (Standby/Operational) 9W/15.5W
- Aluminum chassis for improved heat dissipation
- Supports USB Wi-Fi module (optional)
- Supports media server for video streaming
- Easy HDD installation and one button HDD hot swap
- Supports scheduled BT Downloading without PC
- Built-in ultra quiet fan
- Elegant ID design with 2.5 mm aluminum for better heat dissipation

| QUANTITY | DESCRIPTION             |
|----------|-------------------------|
| 1        | OMNINAS KD20            |
| 1        | AC adapter              |
| 1        | Power cord              |
| 1        | LAN cable               |
| 1        | Screw pack              |
| 1        | Installation CD         |
| 1        | Quick Start Guide (QSG) |

## **Package Contents**

# System Requirements

#### PC Users:

- Pentium<sup>®</sup> III 500Mhz processor or higher
- Microsoft<sup>®</sup> Windows<sup>®</sup> XP Home / Professional / Professional x64 SP3 or later
- Microsoft<sup>®</sup> Internet Explorer<sup>®</sup> 7.0, Firefox<sup>®</sup> 3.x, Google Chrome or Apple Safari 3.0 or higher
- Must meet minimum RAM requirements for your operating system
- CD or DVD drive
- Available 10/100/1000 Mbps network Ethernet port DHCP-configured network (recommended) Network hub, switch, or router (recommended)
- 3.5" SATA Hard Drive(s)

#### Mac Users:

- Mac OS X 10.4 or higher
- Apple Safari 3.0 or higher
- Must meet minimum RAM requirements for your operating system
- CD or DVD drive
- Available 10/100/1000 Mbps network Ethernet port

DHCP-configured network (recommended)

Network hub, switch, or router (recommended)

• 3.5" SATA Hard Drive(s)

#### Linux Users:

- Linux kernel 2.6.x or later
- Available 10/100/1000 Mbps network Ethernet port DHCP-configured network (recommended)
   Network hub, switch, or router (recommended)

#### **Smart Phone Users:**

- Mobile Device: iPhone, iPad, Android phone, Android tablet
- Mobile OS: iOS 4.2 and above, Android 2.3 and above

# English

#### Personal Cloud and Remote Access Requirements:

- Internet connection
- Universal Plug and Play (UPnP<sup>™</sup>) compatible router or administrative rights to port forward
- Recommended minimum sustained connection speeds for a good Personal Cloud experience
- Download: 2.5 Mbit/s (recommended)
- Upload: 500 Kbit/s (recommended)

## **Product Views**

## **Front View**

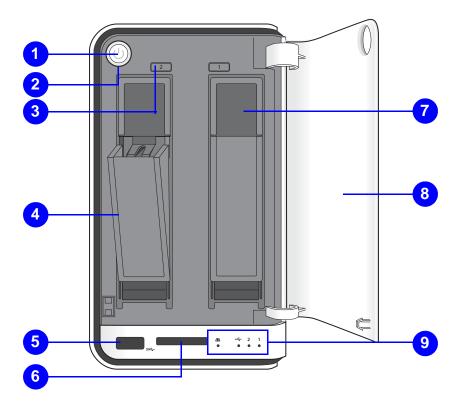

## [1.1.1] OMNINAS Front View

#### **Front View Identification**

| Item | Description                                                |  |
|------|------------------------------------------------------------|--|
| 1.   | Power Button                                               |  |
| 2.   | Status LED, see LED Definitions                            |  |
|      | HDD removal buttons (2 = HDD2, 1 = HDD1)                   |  |
| 3.   | <b>Note:</b><br>For RAID 1 configuration only.             |  |
| 4.   | HDD tray release                                           |  |
| 5.   | USB 3.0, auto copy supported only through this port        |  |
| 6.   | SD card reader, auto copy supported only through this port |  |
| 7.   | HDD bay (HDD1 is on the right and HDD2 is on the left)     |  |
| 8.   | Bay cover                                                  |  |
| 9.   | LED indicators, see LED Definitions                        |  |
|      |                                                            |  |

## **Rear View**

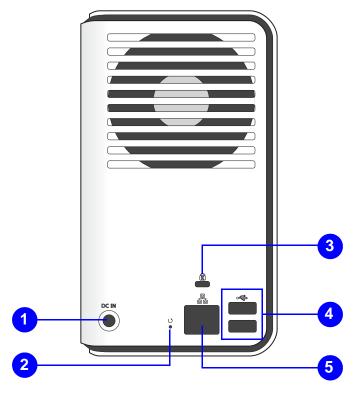

## [1.1.2] OMNINAS Rear View

#### **Rear View Identification**

| Ітем | DESCRIPTION                                                                  |  |  |
|------|------------------------------------------------------------------------------|--|--|
| 1.   | DC IN, power jack                                                            |  |  |
| 2.   | Reset button                                                                 |  |  |
| 3.   | K-Lock security slot                                                         |  |  |
| 4.   | USB 2.0 x2 (port 2 is in the upper position port 3 is in the lower position) |  |  |
| 5.   | LAN Port                                                                     |  |  |

# **LED Definitions**

The OMNINAS comes with six LED indicators (five in front and one in back). See the following table for behavior and location descriptions.

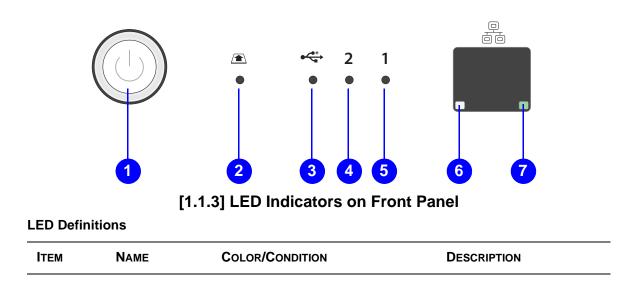

#### **LED Definitions**

|    |                         |                                   | System in booting sequence                                                                    |
|----|-------------------------|-----------------------------------|-----------------------------------------------------------------------------------------------|
|    | Status LED              | Blue / Blinking / Audible<br>Beep | System in shut down sequence, audible beep x 1                                                |
|    |                         | Blue / Solid on / Audible<br>Beep | System boots successfully, powered on                                                         |
|    |                         | Red / Blinking / Audible<br>Beep  | System fails to boot                                                                          |
|    |                         |                                   | Audible beep x 3                                                                              |
|    |                         | Red / Blinking / Audible<br>Beep  | System fails to acquire IP address                                                            |
|    |                         |                                   | Audible beep x 3                                                                              |
|    |                         | Blue / Pulsing                    | System in power savings mode. Setting is adjustable in <b>Settings</b>   <b>General</b> menu. |
|    |                         | Off                               |                                                                                               |
| 1. |                         | Blue / Blinking                   | Web UI in booting sequence                                                                    |
| 1. | Web UI LED<br>status    | Blue / Solid on / Audible<br>Beep | Web UI is available                                                                           |
|    | Status                  | Red / Blinking / Audible<br>Beep  | Web UI failure, audible beep x 3                                                              |
|    | Backup status LED       | Blue / Solid on / Audible<br>Beep | Backup successful, audible beep x 3                                                           |
|    |                         | Red / Blinking / Audible<br>Beep  | Backup failure, audible beep x 3                                                              |
|    | Auto copy status<br>LED | Blue / Solid on / Audible<br>Beep | Copy successful, audible beep x 3                                                             |
|    |                         | Red / Blinking / Audible<br>Beep  | Copy failure, audible beep x 3                                                                |
|    | Reset status            | Red / Blinking / Audible<br>Beep  | Reset in progress, audible beep x 1                                                           |
| 0  |                         | Blue / Solid on                   | Active                                                                                        |
| ∠. | SD card status          | Off                               |                                                                                               |
|    |                         | Blue / Solid on                   | Plugged in / printer connection                                                               |
| 3. | USB status              | Blue / Solid on                   | Active                                                                                        |
|    |                         | Off                               |                                                                                               |
|    |                         | Blue / Solid on                   | HDD access                                                                                    |
|    | HDD 2 status            | Blue / Blinking / Audible<br>Beep | RAID1 selected, audible beep x 1                                                              |
| 4. |                         | Red / Solid                       | Failure                                                                                       |
|    |                         | Red / Blinking                    | HDD1 rebuilding                                                                               |
|    | Off                     | Not detected                      |                                                                                               |

|              |                              | Blue / Solid on                   | HDD access                         |
|--------------|------------------------------|-----------------------------------|------------------------------------|
| 5.           |                              | Blue / Blinking / Audible<br>Beep | RAID1 selected, audible beep x 1   |
|              | HDD1 status                  | Red / Solid                       | Failure                            |
|              |                              | Red / Blinking                    | HDD1 rebuilding                    |
|              |                              | Off                               | Not detected                       |
| ON REAR SIDE |                              |                                   |                                    |
|              |                              | Amber / Solid on                  | Link speed is 100 Mbits/sec.       |
| 6.           | LAN/Speed LED                | Green / Solid on                  | Link speed is 1000 Mbits/sec.      |
|              |                              | Off                               | Off or link speed is 10 Mbits/sec. |
| 7.           | LAN/Link<br>(Activity) LED - | Green / Solid on                  | LAN link                           |
|              |                              | Green / Blinking                  | LAN access                         |
|              |                              | Off                               | Disconnected                       |

# **Getting Started**

Chapter 2

Download from Www.Somanuals.com. All Manuals Search And Download.

**GETTING STARTED** 

2-1

# Hardware Installation

This section includes information to help you install the hard drives in the OMNINAS before you can begin using your storage device.

# **Removing HDD Trays**

The OMNINAS supports up to two 3.5" Serial ATA (SATA) hard drive disks. Follow the provided guidelines to help you install the hard drives.

## First Instance

The following guidelines provide information for first time installation of HDDs, this also includes a HDD tray under Single, JBOD, and RAID 0 modes.

## **IMPORTANT:**

To prevent data loss or damage to the system, power down your device before removing a HDD.

- 1. If your system is not powered down, press the Power button for three (3) seconds until an audible beep sounds and the LED starts to blink.
- 2. On the bay cover, press in the indicator to open the cover. The cover pops open.
- 3. Extend the cover to allow access to the HDD trays.

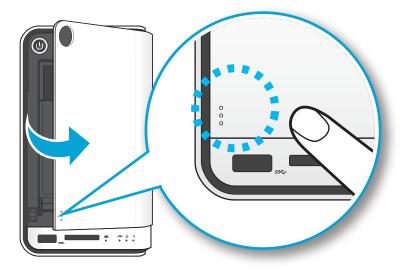

Opening the HDD Bay Door

4. Pull the tray release to unlock the hard disk tray. The HDD slides out if undocked.

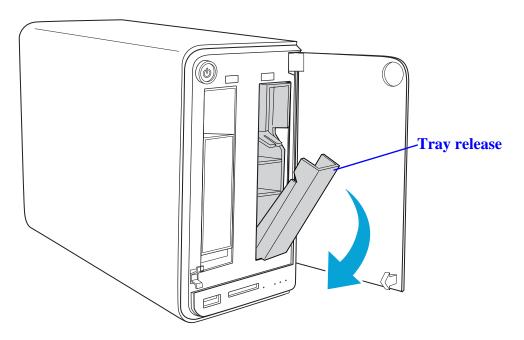

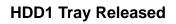

5. Grasp the tray and slide it out.

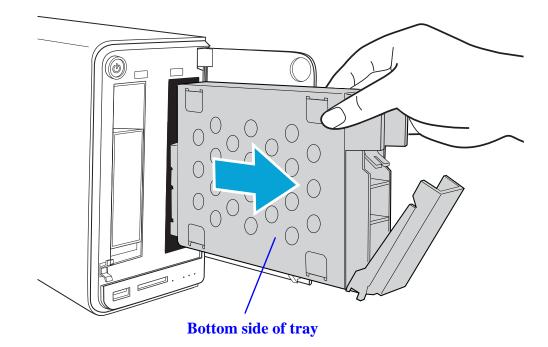

**Removing the HDD1 Tray** 

Place the tray on a clean surface.

2-3

## RAID 1

The following guidelines provide information for removal of HDDs for RAID 1 mode. Only RAID 1 supports hot-swap functionality. All other modes require the system to power down before removal of hard drives.

## **IMPORTANT:**

To maintain RAID 1 data integrity, only remove 1 disk drive. The removal of both drives may result in data loss or damage to the system.

- 1. On the bay cover, press in the indicator to open the cover. The cover pops open.
- 2. Extend the cover to allow access to the HDD trays.

Opening the HDD Bay Door

3. Press the Removal button (front panel) until an audible beep sounds and the LED starts to blink. See following figure.

4. Once the status LED displays solid blue, pull the tray release to unlock the hard disk tray.

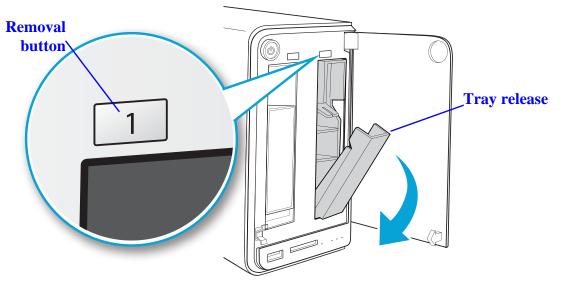

**Tray Released** 

5. Firmly slide out the HDD tray.

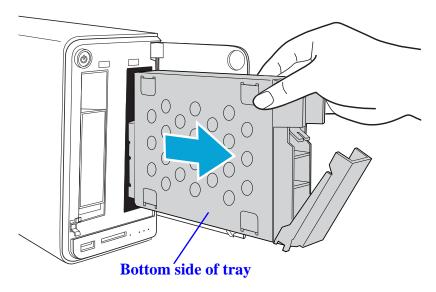

**Removing the HDD1 Tray** 

Place the tray on a clean surface.

# **Installing Hard Drives**

- 1. Position the HDD as indicated by the following illustration. Make sure the new HDD is facing up and the connectors are positioned outward. See following Figure.
- 2. Insert the new HDD tray.
- 3. Secure with the provided screws.

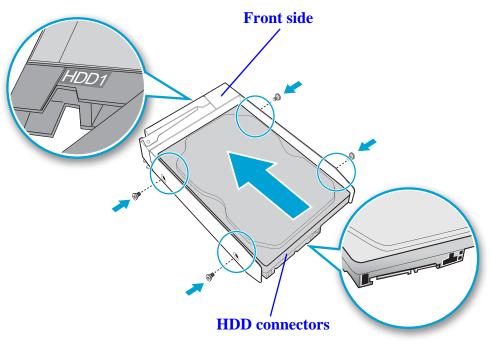

Securing the HDD Screws

4. Turn the HDD assembly over making sure the **This side up** label is facing up, see following figure.

5. Slide the HDD assembly into place until it is flush in the bay.

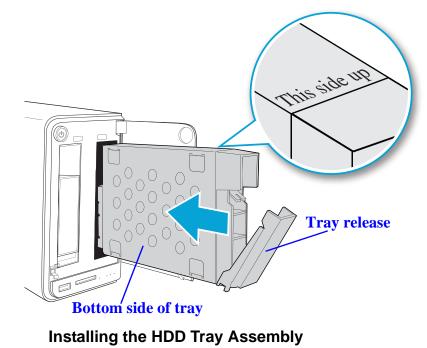

## WARNING:

HDD tray must be flush with the bay, see following illustration.

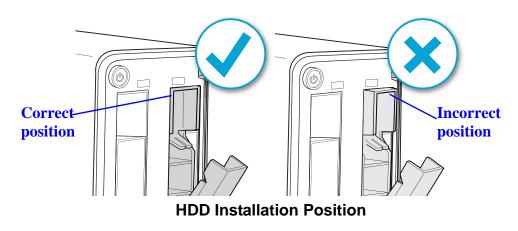

6. Raise the tray release to lock the HDD assembly. An audible click sounds when the tray is locked.

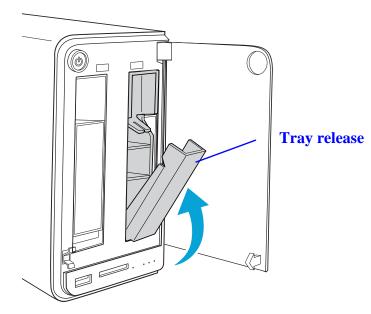

Locking the HDD Assembly

7. Close the bay cover.

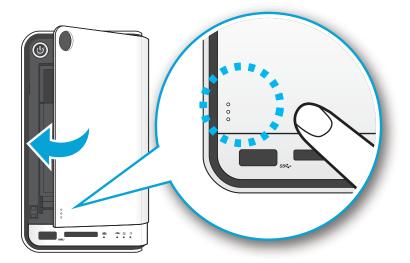

Closing the HDD Bay Cover

To install a second hard disk drive, follow the instructions as provided for the second HDD.

Your system is now ready to connect a LAN cable. See Connecting to a Network.

# **Connecting the OMNINAS**

# **Connecting to a Network**

The OMNINAS must be configured and setup before use. Two connection methods are supported:

- Direct PC/laptop to OMNINAS
- Switch/router to OMNINAS

For Windows and Mac users, connecting to a DHCP enabled router is recommended.

For Linux users, a direct PC to OMNINAS connection is recommended.

To connect to a switch/router:

- 1. Connect one end of the provided LAN cable to the LAN port on the OMNINAS.
- 2. Connect the other end to a LAN port on the DHCP enabled router, see following figure.

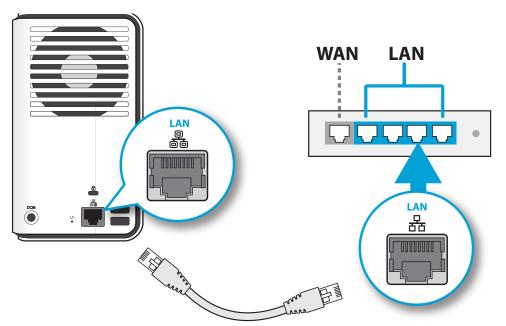

### Connecting to a Router

After powering on your OMNINAS, use the Finder utility to detect and log in to your device.

Your OMNINAS is now ready for powering on. See Connecting to Power.

To directly connect to a PC:

2-9

1. Set your PC/Laptop's IP settings to match the network subnet group of the OMNINAS.

## **Example:**

OMNINAS default subnet settings: 192.254.100.200

Configure your PC to these settings: 192.254.100. XXX (Whereas xxx represents a number from 1 to 254, other than 200).

- 2. Connect one end of the LAN cable to the OMNINAS.
- 3. Connect the other end to your PC, see following figure.

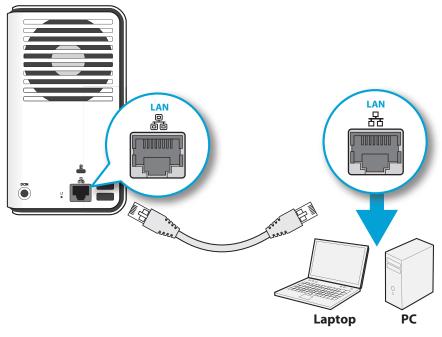

**Connecting to a PC/Laptop** 

## **Connecting to Power**

1. Connect the power jack to the back of the OMNINAS (DC IN).

2. Connect one end of the power cable to the supplied power adapter, and the other end to a wall outlet. See the following figure.

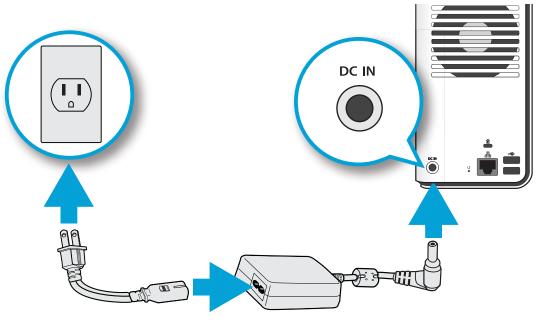

**Connecting the Power Adapter** 

## Note:

The Power Adapter diagram depicts a typical wall socket. Your region may use a different socket type.

Your OMNINAS is ready to be powered on. See Powering On.

# **Powering On**

Press (1) to power on. The status LED starts to blink. This process may take 1 to 2 minutes.

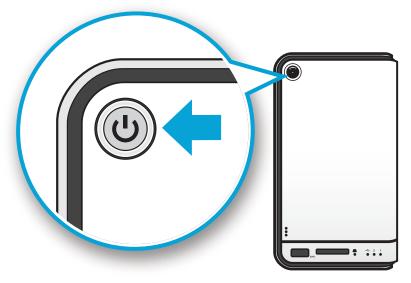

**Pressing Power Button** 

A blinking LED specifies that the system is in the powering-on state. A solid LED specifies that the OMNINAS has obtained an IP address from the router (DHCP connection). See *LED Definitions* for further information.

In the event of a Red Blinking LED state, the system has failed to obtain an IP address from the router. The system settings reverts to the default fixed IP address (169.254.100.200).

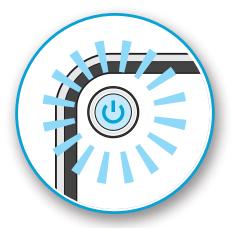

Status LED Display During Boot

The HDD LEDs for any installed HDDs also light. See *LED Definitions* for further information.

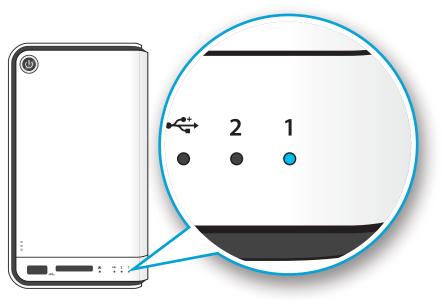

HDD LEDs

### Note:

In the event of failure or improperly installed HDDs, the HDD LEDs blink red. Additionally, the Finder utility displays a power off message, see the following.

| HDD does not exist, please power off the system and plug in HDD fisrt | Shut down |
|-----------------------------------------------------------------------|-----------|
|                                                                       |           |
|                                                                       |           |

### Status LED Displaying HDD Failure

The OMNINAS is now ready for setup and configuration. Connect the system to your network by using the Finder Utility.

# **Connecting with the Finder Utility**

The OMNINAS Finder Utility provides easy to use features to help you quickly connect to your OMNINAS. Once a device is detected, information from your OMNINAS, such as: Domain name, IPv4 address, Mac address and firmware version is displayed on the main page.

The Finder Utility is available for download from the following location:

| OMNINAS Finder |              |             |         |                       |
|----------------|--------------|-------------|---------|-----------------------|
| NAS Found      |              |             |         |                       |
| # Name         | IPv4 Address | MAC Address | Version | Search                |
|                |              |             |         | Connect               |
|                |              |             |         | Map Network Drives    |
|                |              |             |         | Delete Network Drives |
|                |              |             |         | 1 About               |
|                |              |             |         | Help                  |
|                |              |             |         | U Exit                |
|                |              |             |         |                       |

http://global.shuttle.com/download/download

**OMNINAS Finder Utility** 

#### **Finder Utility Defined**

| Mode                     | DESCRIPTION                                                                                                    |  |
|--------------------------|----------------------------------------------------------------------------------------------------|--|
| Search                   | Click to manually detect devices connected within the same network subgroup.                                                                               |  |
| Connect                  | Click to access the login screen of the selected device. The web interface of the device displays through your default browser.                            |  |
| Map Network<br>Drives    | Click to create a shortcut to the selected device on the network. Once con-<br>nected, you can access the shortcut from your computer or Windows Explorer. |  |
| Delete Network<br>Drives | Click to delete a shortcut to the selected device on the network.                                                                                          |  |
| About                    | Click to view OMNINAS Finder Utility information, display purposes only.                                                                                   |  |
| Help                     | Click to open a browser window displaying the OMNINAS help menu.                                                                                           |  |
| Exit                     | Click to exit the OMNINAS Finder Utility.                                                                                                    |  |

Either a web browser or the OMNINAS Finder Utility can be used to detect devices on the network. We recommend you use the Finder Utility for greater ease.

## Windows & Mac Users

The Finder Utility is required for use in the following steps. It is located on the CD shipped with your OMNINAS or you can download it from the following location:

http://global.shuttle.com/download/download

## **IMPORTANT:**

The OMNINAS must be connected to a DHCP enabled router before beginning the setup process.

1. Insert OMNINAS CD-ROM into your CD drive. The Setting Language prompt displays.

| Setting La | IIIgaage                                                                             |   |       |
|------------|--------------------------------------------------------------------------------------|---|-------|
| anguage :  | English                                                                              | • | Apply |
|            | English<br>Traditional Chinese<br>Simplified Chinese<br>Japanese<br>German<br>French |   |       |

**Setting Language Selection** 

2. Select the operation language (Default: English) and click Apply.

#### Note:

If the selected language in the Setting Language does not match your computer system's settings, the OMNINAS Finder Utility reverts to English by default.

After selecting your language settings, the OMNINAS Finder displays.

All OMNINAS devices available within your subnet group are displayed in the OMNINAS Found tab.

If devices are not automatically found, click Search to manually perform this function.

| OMNINAS Finder |              |             |         |                       |
|----------------|--------------|-------------|---------|-----------------------|
| NAS Found      |              |             |         |                       |
| # Name         | IPv4 Address | MAC Address | Version | Search                |
|                |              |             |         | Connect               |
|                |              |             |         | Map Network Drives    |
|                |              |             |         | Delete Network Drives |
|                |              |             |         | 1 About               |
|                |              |             |         | Help                  |
|                |              |             |         | U Exit                |
|                |              |             |         |                       |

#### **OMNINAS Finder Utility Search Function**

3. After a device is detected, select an OMNINAS device and click Connect.

| OMNINAS Finder |              |                   |               |                       |
|----------------|--------------|-------------------|---------------|-----------------------|
| AS Found       |              |                   |               |                       |
| Name           | IPv4 Address | MAC Address       | Version       | Search                |
| OMNINAS-3AD5CD | 192.168.1.37 | 80-EE-73-3A-D5-CD | 0.30.20120709 |                       |
|                |              |                   |               | Connect               |
|                |              |                   |               | Map Network Drives    |
|                |              |                   |               | Delete Network Drives |
|                |              |                   |               | About                 |
|                |              |                   |               | Help                  |
|                |              |                   |               | <b>U</b> Exit         |
|                |              |                   |               |                       |

### Finder Utility Connect Function

Your default web browser opens to display the system initialization screen.

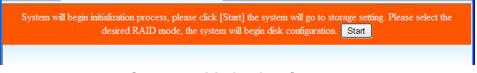

#### System Initialization Screen.

#### Note:

The System Initialization screen only displays if new or unformatted HDDs are installed.

4. Click Start to begin the initialization process.

The RAID Manager screen displays.

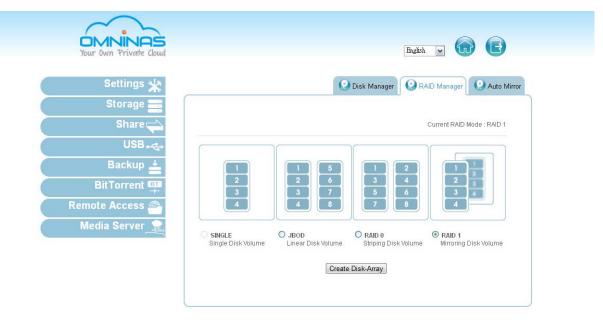

#### **Initialization RAID Manager Screen**

5. Select a RAID type, and click **Create Disk Array**. For further information on RAID type identification, see *RAID Manager*.

## **IMPORTANT:**

The initialization process will erase all data from the hard drive. Make sure that the OMNINAS is connected to a power source and is not powered down during this process to prevent damage to the system.

6. Click **OK** to start the RAID build process.

| RAID Initialization Startup So                                                                                      | reen                                                     |
|----------------------------------------------------------------------------------------------------|----------------------------------------------------------|
|                                                                                                    | OK Cancel                                                |
| The process will erase all data in the disk and disconnect all connection with NAS. Do not power off or reboot befo | re the process finished! Are you sure you want to do it? |

7. Click **OK** to confirm the RAID build process.

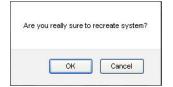

#### **RAID Initialization Confirmation Screen**

The Rebuilding Process starts and the following display is shown.

#### **IMPORTANT:**

Do not power down or disconnect the power adapter to prevent failure or damage to your system.

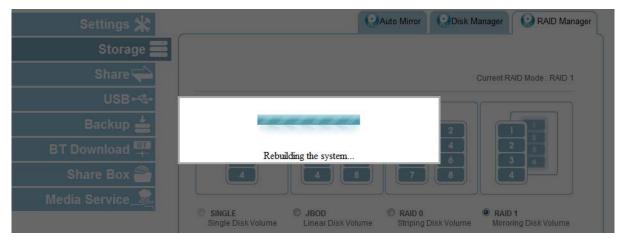

RAID Rebuilding Screen

#### Note:

The time required to rebuild a system is dependent on the RAID type selected and the size of hard drives.

The designated HDD LED flashes during the rebuilding process.

Additionally, the status LED flashes during the process.

After the process is complete a beep sounds to announce the process is finished. A rebuild completed screen displays, see the following figure.

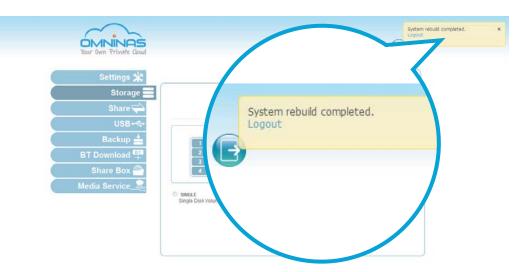

Rebuild Complete Screen

The system automatically logs out and resets. The rebuild process is complete.

The login screen displays.

### Linux Users

#### Note:

Make sure the OMNINAS and your PC are in the same network subnet group.

- 1. Connect the OMNINAS to a PC.
- 2. Power on the PC.
- 3. Open a web browser. In the address bar, type in the OMNINAS IP address (default: http://169.254.100.200).
- 4. Follow the instruction on the browser to complete setup.

### **Connecting by Web Browser**

You can connect to the OMNINAS by using a web browser on a Windows or Mac OS.

#### Note:

You can download the Finder Utility from the following location: http://global.shuttle.com/download/download

To connect to the OMNINAS administrator page:

1. Insert OMNINAS CD-ROM into your CD drive. The Setting Language prompt displays.

| Setting La | inguage                                                                              |   |       |
|------------|--------------------------------------------------------------------------------------|---|-------|
| Language : | English                                                                              | • | Apply |
|            | English<br>Traditional Chinese<br>Simplified Chinese<br>Japanese<br>German<br>French |   |       |

#### Setting Language Selection

2. Select the operation language (Default: English) and click Apply.

#### Note:

If the selected language in the Setting Language does not match your computer system's settings, the OMNINAS Finder Utility reverts to English by default.

After selecting your language settings, the OMNINAS Finder displays.

All OMNINAS devices available within your subnet group are displayed in the NAS Found tab.

If devices are not automatically found, click Search to manually perform this function.

| ) ( | MNINAS Finder  |              |                   |               |                       |
|-----|----------------|--------------|-------------------|---------------|-----------------------|
| NAS | Found          |              |                   |               |                       |
| #   | Name           | IPv4 Address | MAC Address       | Version       | Search                |
| 1   | OMNINAS-3AD5CD | 192.168.1.37 | 80-EE-73-3A-D5-CD | 0.30.20120709 |                       |
|     |                |              |                   |               | Connect               |
|     |                |              |                   |               | Map Network Drives    |
|     |                |              |                   |               | Delete Network Drives |
|     |                |              |                   |               | 1 About               |
|     |                |              |                   |               | Help Help             |
|     |                |              |                   |               | <b>U</b> Exit         |
|     |                |              |                   |               |                       |

#### **OMNINAS Finder Utility Search Function**

- 3. Select the IP address as displayed in the IPv4 Address column, 192.168.1.37 as shown in the previous figure.
- 4. Open a web browser and enter the IP address as selected in the previous step.

#### Note:

If the OMNINAS is not configured to use DHCP, the default IP address is http://169.254.100.200. Make sure the OMNINAS and the computer connected to it are under the same subnet.

If the hard drives are not, yet, the System Initialization Process screen displays. You must configure the disks before continuing.

The Login screen displays.

5. Enter the username and password to login and configure the OMNINAS.

Default

Username: admin

Password:

#### Note:

There is no default password

# Web Interface

Chapter 3

Download from Www.Somanuals.com. All Manuals Search And Download.

WEB INTERFACE

3-1

# **Overview**

The OMNINAS Web Interface allows you to configure your personal settings through a web browser. The Interface includes access to Settings, Storage, Share, USB, Backup, BT Download, Remote Access and Media Service. You can use the Interface to manage your devices from a local or remote location.

# Home Menu

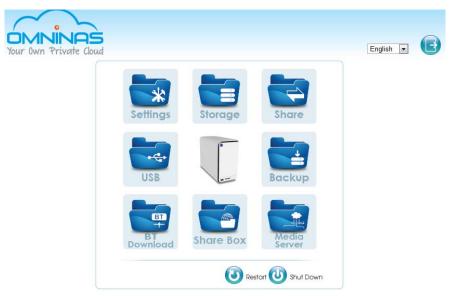

#### Administrator Home Menu

#### Home Menu Settings

| ICON     | Ітем     | DESCRIPTION                                                                                                    |
|----------|----------|----------------------------------------------------------------------------------------------------|
| Settings | Settings | The Settings menu provides access to the following func-<br>tions: iTunes Server, Network, Date & Time, General, About,<br>Log, Factory Reset, and Firmware Update. |
| Storage  | Storage  | The Storage menu provides access to the following func-<br>tions: Auto Mirror, Disk Manager, and RAID Manager.                                                      |
| Share    | Share    | The Share menu provides access to the following functions:<br>Add Folder, Folder List, Add User, and User List.                                                     |
| USB      | USB      | The USB menu provides access to the following functions:<br>Printer Setting and Auto Copy.                                                                          |
| Backup   | Backup   | The Backup menu provides access to the following functions:<br>Backup Log, Backup Setting List, and Backup Setting.                                                 |

#### Home Menu Settings

| ICON            | Ітем         | DESCRIPTION                                                                                                    |
|-----------------|--------------|----------------------------------------------------------------------------------------------------|
|                 | BT Download  | The BT Download menu provides access to the following functions: BT Download and BT Setting.                                                       |
| BT<br>Download  |              | <b>Note:</b> BT Download and Media Server cannot be enabled at the same time. To use one function the other must be disabled.                      |
| Share Box       | Share Box    | The Share Box menu allows you to enable or disable the media server function. Sharing is provided through the [Your host Name]ominas.net web host. |
|                 | Media Server | The Media Server menu allows you to enable or disable the media server function. To use iTunes media sharing, the Media Server must be enabled.    |
| Media<br>Server |              | <b>Note:</b> BT Download and Media Server cannot be enabled at the same time. To use one function the other must be disabled.                      |
|                 |              | Click to initiate a system restart procedure.                                                                                                    |
| 9               | Restart      | <b>Note:</b> If a process is running, restart is scheduled after completion of the current process.                                                |
| 6               | Shut Down    | Click to power down the system.                                                                                                    |
| Ð               | Logout       | Click to log off the current user.                                                                                                    |

# **Settings Menu**

The Settings menu includes access to iTunes Server, Network, Date & Time, General, About, Log, Factory Reset, and Firmware Update. You can use the Interface to configure your settings from a local or remote location.

| Your Own Private Cloud |                     |            | English        |         | e        |
|------------------------|---------------------|------------|----------------|---------|----------|
| Settings 💥             | iTunes Server       | Network    | ODate & Time   | General | Abou     |
| Storage 🚍              |                     | ELog       | Factory Reset  | Firmwar | e Update |
| Share 📥                |                     |            |                |         |          |
| USB-&                  | OMNINAS KD20 Name:  | OMNINAS-   | 3AD5CD         |         |          |
| 038- 4-                | Workgroup:          | WORKGRO    | DUP            |         |          |
| Backup 📥               | IP Address:         | 192.168.1. | 37             |         |          |
|                        | Subnet Mask:        | 255.255.25 | 55.0           |         |          |
| Download 开             | Default Gateway:    | 192.168.1. | 1              |         |          |
|                        | DNS Server 1:       | 192.168.1. | 1              |         |          |
| hare Box 🎒             | DNS Server 2:       |            |                |         |          |
|                        | MAC Address:        | 80:EE:73:3 | A:D5:CD        |         |          |
| edia Server 📠          | Firmware Version:   | 0.30.2012  | 0709           |         |          |
|                        | Date and Time:      |            | 12 07:35:08 AM |         |          |
|                        | Total Capacity:     | 486.88 GB  |                |         |          |
|                        | Available Capacity: | 486.88 GB  | k              |         | -        |
|                        | iTunes Server:      | off        |                |         |          |
|                        | Media Server:       | off        |                |         |          |
|                        | Share Box:          | off        |                |         |          |
|                        | BT Download:        | on         |                |         |          |
|                        | Power Saving Time:  | 10 Minutes |                |         | -        |

#### Settings Menu

#### **Settings Menu Settings**

| ICON | Ітем          | DESCRIPTION                                                                                                    |
|------|---------------|----------------------------------------------------------------------------------------------------|
| (A)  | iTunes Server | Enable or disable the iTunes Server. Enable the function to allow access on iTunes application.                    |
|      |               | <b>Note:</b> Media Server must be enabled for this function to work.                                               |
|      | Network       | Set device name, assign a workgroup, set to DHCP or manually assign an IP address.                                 |
|      | Date & Time   | Set the time zone, assign a network time server, or set your date time settings to mirror your browser.            |
|      |               | <b>Note:</b> System time is reset when the power adapter is disconnected.                                          |
| 0    | General       | Set the administrator password, power savings time and interface coding page reference.                            |
| 1    | About         | Display an overview of the OMNINAS settings and configura-<br>tion information. This function is for display only. |

#### **Settings Menu Settings**

|   | Ітем            | DESCRIPTION                                                                                 |
|---|-----------------|---------------------------------------------------------------------------------------------|
|   | Log             | Display and clear all log entries.                                                          |
| 0 | Factory Reset   | Reset OMNINAS to factory default settings.<br>Important: All data and settings are deleted. |
| 3 | Firmware Update | Update device's firmware.                                                                   |
|   | Home            | Click to return to the Home menu.                                                           |
|   | Logout          | Click to log off the current user.                                                          |

# Storage Menu

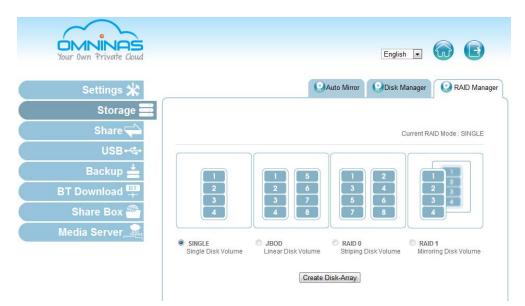

#### Storage Menu

#### **Storage Settings**

| ICON ITEM DESCRIPTION |             | DESCRIPTION                                                                                 |
|-----------------------|-------------|---------------------------------------------------------------------------------------------|
| 0                     | Auto Mirror | Display current RAID mode.<br>Enable or disable the auto mirroring function, available only |
|                       |             | in RAID 1 mode.                                                                             |

#### Storage Settings

| ICON                    | Ітем         | DESCRIPTION                                                                                                    |  |
|-------------------------|--------------|----------------------------------------------------------------------------------------------------|--|
|                         | Disk Manager | Displays internal and external disk information and status (active, failed, mirroring and mount or unmount an external drive). |  |
|                         | Disk manager | Displays the available disk capacity.                                                                                          |  |
|                         |              | Scan, repair and format system disks.                                                                                          |  |
|                         | PAID Monogor | Set the RAID mode type: single, JBOD, RAID 0, or RAID 1.                                                                       |  |
|                         | RAID Manager | Note: Only RAID 1 provides auto mirroring function.                                                                            |  |
| $\overline{\mathbf{G}}$ | Home         | Click to return to the Home menu.                                                                                              |  |
| Ð                       | Logout       | Click to log off the current user.                                                                                             |  |

# Share Menu

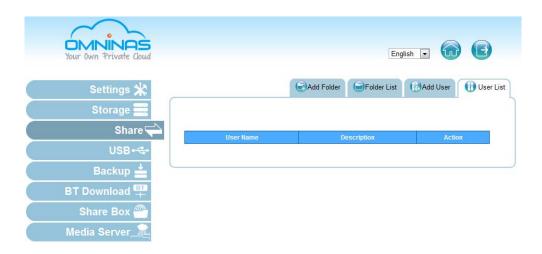

#### Share Menu

#### Share Menu Settings

| ICON | Ітем        | DESCRIPTION                                                                               |  |
|------|-------------|-------------------------------------------------------------------------------------------|--|
| 0    | Add Folder  | Add public or private folders.                                                            |  |
|      | E. H. H.    | Display list of available folders, edit and delete both user created and default folders. |  |
|      | Folder List | <b>Note:</b> Deleting default folders prevents the use of media sharing functions.        |  |
| R    | Add User    | Add user profiles.                                                                        |  |

#### Share Menu Settings

| ICON | Ітем      | DESCRIPTION                                                              |
|------|-----------|--------------------------------------------------------------------------|
| -    | User List | Display list of available users, edit and delete the user pro-<br>files. |
| ~    |           | Note: Administrator account cannot be deleted.                           |
|      | Home      | Click to return to the Home menu.                                        |
| Ð    | Logout    | Click to log off the current user.                                       |

# **USB** Menu

| Your Own Private Cloud |                                   | English 🛛 🎧 🕒                               |
|------------------------|-----------------------------------|---------------------------------------------|
| Settings 💥             |                                   | Printer Setting Suto Copy                   |
| Storage 🚍              |                                   |                                             |
| Share 숙                | Auto copy from SD                 | © Enable   Disable                          |
| USB+&                  | Auto copy from USB3.0 port        | Select NAS destination folder disk          |
| Backup 📥               |                                   | Select NAS destination folder disk          |
| BT Download 🕂          | ** To perform auto copy, please r | emove all backup jobs on SD or USB3.0 port. |
| Share Box 🕋            |                                   | Save                                        |
| Media Server 🟦         |                                   |                                             |

#### **USB Menu**

#### **USB Menu Settings**

| ICON     | Ітем                                                                                         | DESCRIPTION                                               |  |  |  |
|----------|----------------------------------------------------------------------------------------------|-----------------------------------------------------------|--|--|--|
|          | Printer Setting                                                                              | Display status information for connected printer devices. |  |  |  |
|          | Auto Copy       Enable or disable auto copying function to an SD card external (USB) device. |                                                           |  |  |  |
| <u> </u> |                                                                                              | Note: Auto copy is only available on USB port 1 (front).  |  |  |  |
| Ð        | Logout                                                                                       | Click to log off the current user.                        |  |  |  |
|          | Home                                                                                         | Click to return to the Home menu.                         |  |  |  |

# Backup Menu

| Your Own Private Cloud | English 🖬 🕼 🕒                                                                                   |
|------------------------|-------------------------------------------------------------------------------------------------|
| Settings 💥             | Backup Log Backup Setting List Backup Setting                                                   |
| Storage 🚍              |                                                                                                 |
| Share 숙                | Backup from OMNINAS KD20 to External Devices<br>Select OMNINAS KD20 Source : disk               |
| USB•🚓                  | Description:                                                                                    |
| Backup 📥               | (Name of the backup job, max. 64 characters or less.)<br>Select your backup destination:        |
| BT Download 🕂          | <ul> <li>Backup to External Devices</li> <li>Hitachi:HTS542516K9SA00-10_1(156.288GB)</li> </ul> |
| Share Box 🕮            | Backup to OMNINAS KD20                                                                          |
| Media Server 📠         | Host: Scan NAS User name:                                                                       |
|                        | Password:                                                                                       |
|                        | Weekdays: 	Mon 	Tue 	Wed 	Thu 	Fri 	Sat 	Sun                                                    |
|                        | Hours Minutes: 9 Hours 0 Minutes                                                                |

#### **Backup Menu**

#### **Backup Menu Settings**

| ICON    | Ітем                | DESCRIPTION                                                                                                    |  |  |  |
|---------|---------------------|----------------------------------------------------------------------------------------------------|--|--|--|
|         | Backup Log          | Displays a history list of executed backup events.                                                                                                    |  |  |  |
|         | Backup Setting List | Displays a list of all created back up settings.                                                                                                    |  |  |  |
|         | Backup Setting      | Create and schedule backup events from a selected source file to a target external or second OMNINAS device.                                                                                                    |  |  |  |
|         |                     | Backup now function is available for instant backup events.                                                                                                    |  |  |  |
| <b></b> |                     | Note: Events are executed in a sequential order. The backup<br>now function does not override an ongoing event. When a<br>scheduled event is currently running, the backup function<br>begins once the scheduled event is completed. |  |  |  |
| G       | Home                | Click to return to the Home menu.                                                                                                    |  |  |  |
| Ð       | Logout              | Click to log off the current user.                                                                                                    |  |  |  |

# **BT Download Menu**

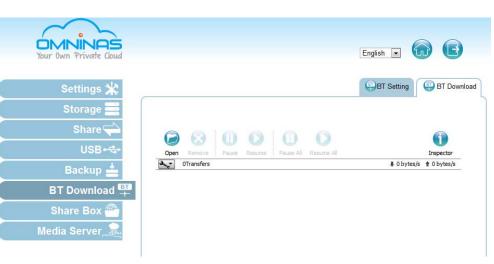

#### BT Download Menu

#### **BT Download Menu Settings**

| ICON     | Ітем        | DESCRIPTION                                                                                                    |  |  |  |
|----------|-------------|----------------------------------------------------------------------------------------------------|--|--|--|
|          | BT Setting  | The BT Setting menu allows you to enable or disable the BT Download function.                                                 |  |  |  |
| <b>(</b> |             | Set general and specific downloading settings (always, scheduled).                                                            |  |  |  |
|          |             | <b>Note:</b> BT Download and Media Server cannot be enabled at the same time. To use one function the other must be disabled. |  |  |  |
| <b>(</b> | BT Download | Select files to upload, set preferences, download and upload rates, and manually control the download functions.              |  |  |  |
|          | Home        | Click to return to the Home menu.                                                                                             |  |  |  |
| Ð        | Logout      | Click to log off the current user.                                                                                            |  |  |  |

# Share Box Menu

| DMNINAS<br>Your Own Private Cloud |                         |                  | English 💌    | <b>@ B</b>        |
|-----------------------------------|-------------------------|------------------|--------------|-------------------|
| Settings 💥                        |                         |                  |              | Share Box Setting |
| Storage 🗮<br>Share 🖵              | Share Box: 🔘 on 🖲 off   |                  |              |                   |
| USB⊷ <del>C</del> +               | Host Name:<br>Password; |                  | .omninas.net |                   |
| Backup 📥<br>BT Download 🛱         | Password (Confirm):     |                  |              |                   |
| Share Box 🕋                       | Port.<br>UPnP Support:  | 3000<br>Yes   No |              |                   |
| Media Server                      |                         | Save             |              |                   |

#### Share Box Menu

#### Share Box Menu Settings

| ICON | Ітем              | DESCRIPTION                                                                                                    |  |  |
|------|-------------------|----------------------------------------------------------------------------------------------------|--|--|
| ۲    | Share Box Setting | Enable or disable remote sharing function through the <b>omni-</b><br><b>nas.net</b> host servers.                   |  |  |
|      |                   | Note: The default Port setting is recommended to avoid get-<br>ting blocked by your firewall or anti-virus software. |  |  |
|      | Home              | Click to return to the Home menu.                                                                                    |  |  |
| Ð    | Logout            | Click to log off the current user.                                                                                   |  |  |

# Media Server Menu

| Your Own Private Cloud |                          |             | English 💌 | •            |
|------------------------|--------------------------|-------------|-----------|--------------|
| Settings 💥             |                          |             |           | Media Server |
| Storage 🚍              |                          |             |           |              |
| Share 🖵                | Media Server: 🔘 on 💿 off |             |           |              |
| USB+🚓                  |                          | Save Rescan |           |              |
| Backup 📥               |                          |             |           |              |
| BT Download 👫          |                          |             |           |              |
| Share Box 🕾            |                          |             |           |              |
| Media Server 🟦         |                          |             |           |              |

#### Media Server Menu

#### **Media Server Settings**

| ICON | Ітем         | DESCRIPTION                                                                                                    |  |  |  |
|------|--------------|----------------------------------------------------------------------------------------------------|--|--|--|
| 1    | Media Server | The Media Server menu allows you to enable or disable the media server function. To use iTunes media sharing, the Media Server must be enabled. |  |  |  |
| æ    |              | <b>Note:</b> BT Download and Media Server cannot be enabled at the same time. To use one function the other must be disabled.                   |  |  |  |
|      | Home         | Click to return to the Home menu.                                                                                                    |  |  |  |
| Ð    | Logout       | Click to log off the current user.                                                                                                    |  |  |  |

# Launching the Interface

You can access the OMNINAS Web Interface by using the OMNINAS Finder or through a web browser.

To use the OMNINAS Finder utility, see *Connecting with the Finder Utility*.

To use a web browser, see Connecting by Web Browser.

# Logging In

The login screen appears and prompts for a Username and Password. The default username is admin. There is no default password.

#### Note:

You can change the language setting on this screen by clicking on the language drop-down menu.

To login:

| OMNINAS                  |
|--------------------------|
| Your Own Private Cloud   |
| English 🔽                |
|                          |
| Password                 |
| Can't access my account? |

#### **OMNINAS Login Screen**

1. Enter the Username and Password.

Default

Username: admin

Password:

#### Note:

There is no default password

2. Click Enter ( to access the administration interface.

#### **IMPORTANT:**

In the event of a lost password, click on **Can't access my account?** to begin the reset process.

If the Web interface is idle for 10 minutes, the system automatically logs out.

# **User Management**

This section provides information for the management of user accounts. The provided guidelines cover adding, editing, deleting user profiles, as well as viewing of user lists.

# **Viewing User List**

To view, edit or delete user profiles, use the User List screen to manage available user profiles.

| OMNINAS<br>Your Own Private Cloud |           | English     | • 🕞 🕒                |
|-----------------------------------|-----------|-------------|----------------------|
| Settings 💥<br>Storage 🚍           |           | Add Folder  | Add User 🕕 User List |
| Share 🔷                           | User Name | Description | Action               |
| USB+≪+<br>Backup <b>≟</b>         |           |             |                      |
| BT Download 🏪<br>Share Box 🎱      |           |             |                      |
| Media Server                      |           |             |                      |

Share User List Screen

The following users are available by default:

admin: The administrator is configured with full access to system administration and all network shares. This account cannot be deleted.

# **Adding Users**

To create a user, the following information is required:

**User name**: Can not exceed 32 characters. It is not case sensitive and supports double-byte characters, such as those from Chinese, Japanese, and Korean types.

Invalid characters are listed below:

" / \ [ ] : ; | = , + \* ? <> ` '

Password: Case-sensitive and supports a maximum of 16 characters. A password of at least 6 characters is recommended.

| Your Own Private Cloud                |                           | English 💽 🔂            |
|---------------------------------------|---------------------------|------------------------|
| Settings 💥                            |                           | Add Folder Solder List |
| Storage 📕<br>Share 🖵                  | User Name:                |                        |
| USB+ <del>C+</del><br>Backup <b>±</b> | Description:<br>Password: |                        |
| BT Download 睅<br>Share Box 쮐          | Password (Confirm):       | Save Cancel            |
| Media Server                          |                           |                        |

Share Add User Screen

- 1. Click on the Add User tab to add a user.
- 2. Fill in the information and click **Save**.

The Save function redirects you back to the User list tab.

The new added user appears on the list.

|                     | Add Folder  | Folder List | 🔞 Add User | User List |
|---------------------|-------------|-------------|------------|-----------|
|                     |             |             |            |           |
| User Name:          | testuser    |             |            |           |
| Description:        | adding user |             |            |           |
| Password:           |             |             |            |           |
| Password (Confirm): |             |             |            |           |
|                     | Save Canc   | el          |            |           |

#### Adding a User

#### Note:

Users do not have administrator privileges.

# **Editing Users**

| Your Own Private Cloud  |           | E           | inglish 💽 🔂            |
|-------------------------|-----------|-------------|------------------------|
| Settings 💥<br>Storage 🗮 |           | Add Folder  | t (DAdd User User List |
| Share 숙                 | User Name | Description | Action                 |
| USB•🚭                   | testuser  | adding user | Edit Delete            |
| Backup 📥                |           |             |                        |
| BT Download 👫           |           |             |                        |

#### **Editing a User**

- 1. Click the User List tab to view a list of available users.
- 2. Select a user and click Edit to modify.

A prompt displays, edit the desired fields.

3. Click **Save** to complete changes or **Cancel** to go back to the User List.

#### Note:

The Username cannot be modified.

# **Deleting Users**

| Your Own Private Cloud |                       | En                         | glish 🖬 🔂 🖪           |
|------------------------|-----------------------|----------------------------|-----------------------|
| Settings 💥             |                       | Add Folder                 | 🚯 Add User 🔞 Use      |
| Storage 🚍              |                       |                            |                       |
|                        |                       |                            |                       |
| Share 🖵                | User Name             | Description                | Action                |
|                        | User Name<br>testuser | Description<br>adding user | Action<br>Edit Delete |
| Share 🔶                |                       |                            |                       |

#### **Deleting a User**

- 1. Click the User List tab to view a list of available users.
- 2. Select a user and click **Delete** to remove the user.

A confirmation prompt displays.

3. Click OK to delete or Cancel to go back to the User List.

# **Storage Management**

# **RAID** Manager

The Storage function on the main menu provides access to configure and manage your available storage. The Storage function allows access to RAID Manager, Disk Manager and Auto Mirror to monitor and change the RAID array on the OMNINAS.

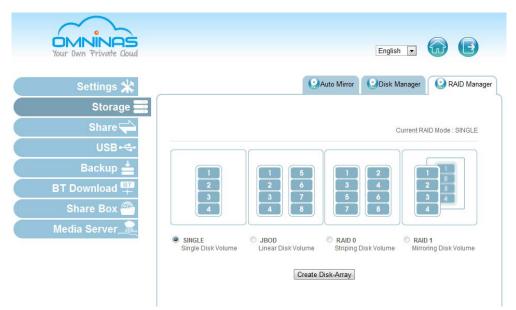

Storage RAID Manager Screen

# **RAID** Types

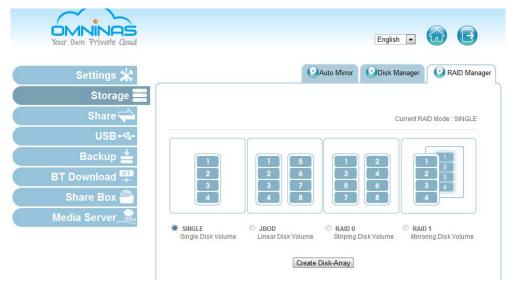

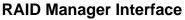

#### **RAID Types Defined**

| Mode   | DESCRIPTION                                                                                                    |
|--------|----------------------------------------------------------------------------------------------------|
| Single | A single hard drive is used. All data is lost in the event of a hard drive failure.                                                                                                    |
| JBOD   | RAID functionality is not available in JBOD (Just a Bunch of Disks) mode. Data is written sequentially on the designated disks. Both hard drives are combined to form a single larger disk.                                                                                                    |
|        | <b>Note:</b><br>If you are using two identical HDDs, it is recommended to use RAID 0.                                                                                                    |
|        | Both hard drives are combined and the available capacity of each disk is added<br>into a single logical volume. Redundancy or parity is not available. RAID0 offers<br>the best performance, however, there is no disk failure protection.                                                                                                    |
| RAID 0 | <b>Important:</b><br>If a single disk in RAID 0 fails, the data in both disks is inaccessible due to the<br>RAID 0 cross-disk writing function.                                                                                                    |
| RAID 1 | Dual hard drives are required. RAID 1 is a secure mode, providing mirroring functionality. The data is duplicated between both HDDs, and, in the event of a single disk failure, the data is available in the healthy disk. RAID 1 is recommended for disk failure protection. However, available disk space is reduced by 50% due to the mirroring function. |

#### **IMPORTANT:**

Changing RAID types erases all data stored on your storage disks. If there is saved data on the drive(s), backup your data before proceeding.

The Disk Manager function displays model, capacity and status of the available hard drives. You can view the health status, remove, check, format, and unmount a disk drive.

### Creating a RAID Mode

#### **IMPORTANT:**

Changing RAID types erases all data stored on your storage disks. If there is saved data on the drive(s), backup your data before proceeding.

In a Single Disk Volume, a second drive is not supported. After creating a Single Disk Volume, you must power off the system before installing a second hard drive.

#### **CAUTION:**

[3.1.1] Installing a second hard drive in a Single Disk Volume while the system is powered on is not recommended.

#### Prerequisites

- Single: Install 1 x hard disk drive
- JBOD, RAID 0, RAID 1: Install 2 x hard disk drives
- 1. Select Storage and click on the RAID Manager tab.

The current RAID mode is displayed above the available RAID modes, see the following figure.

- 2. Click on a RAID mode, see *RAID Types*to select your preference.
- 3. Click Create Disk-Array.

|                              | 0                          | Auto Mirror           | Disk Manager    | RAID Manage             |
|------------------------------|----------------------------|-----------------------|-----------------|-------------------------|
|                              |                            |                       | Current R/      | ND Mode : SINGLE        |
| 1                            | 1 5                        |                       | 2               | 1                       |
| 2<br>3<br>4                  | 2<br>3<br>4<br>8           | 3<br>5<br>7           | 6               | 2<br>3<br>4             |
| SINGLE<br>Single Disk Volume | JBOD<br>Linear Disk Volume | RAID 0<br>Striping Di | sk Volume Mirro | 0 1<br>ring Disk Volume |
|                              | Create                     | Disk-Array            |                 |                         |

- 4. A prompt displays, press **OK** to continue.
- 5. A prompt displays to confirm the rebuild process, click **OK** to continue.

The time to rebuild varies depending on RAID Array and HDD size. When it is complete, the Home screen displays.

6. Log in to enter the interface.

#### Note:

To prevent further dialog prompts, click **Prevent this page from creating additional dialogs** and then press **OK**.

# **Disk Manager**

Disk manager function allows you to check the status of external and internal disks as well as viewing the formatted capacity of all available disks.

| OMNINAS<br>Your Own Private Cloud |                  |            |       |                |            |            | English                                                                                                    | •                    | e         |
|-----------------------------------|------------------|------------|-------|----------------|------------|------------|----------------------------------------------------------------------------------------------------|----------------------|-----------|
| Settings 💥                        |                  |            |       |                | Auto       | Mirror     | 😢 Disk M                                                                                                    | anager [             | RAID Mana |
| Storage 🚍                         |                  |            |       |                |            |            |                                                                                                    |                      |           |
| Share 숙                           | Internal Disk    | s          |       |                |            |            |                                                                                                    |                      |           |
| USB+🚭                             | Disk No.         |            | Mode  | ł              | Capaci     | ty[GB]     | O Status     O     Status     O     Status     O     Status     O     Status     Status | S.M.A.R.T.           |           |
| Backup 📥                          | 1                | Hitachi HI | 08721 | 050CLA662      | 500.1      | 1 GB       | GOOD                                                                                                    | Info                 |           |
| BT Download 彈                     | 2<br>Formatted C | anacity    |       |                | 0.00       | GB         | EMPTY                                                                                                    |                      |           |
| Share Box 🕋                       | Occup            | 2014       | тау   | File           | Formattee  | d Capacity | 0                                                                                                    |                      |           |
| edia Server 🟦                     | Capac            |            | /pe   | System<br>Type | Total      | Available  | Status                                                                                                    | @A                   |           |
|                                   | 0%               | SIN        | GLE   | XFS            | 486.88 GB  | 486.88 GB  | ACTIVE                                                                                                    | Check Disk<br>Format |           |
|                                   | External Dev     | ices       | 10    |                | 3          |            |                                                                                                    |                      |           |
|                                   | Manut            | acturer    | De    | vice           | Capacity[G | B]         | File Type                                                                                                    | Mount                | Action    |

**Disk Manager Interface** 

# **Checking Disks**

#### **IMPORTANT:**

Checking disks unmounts a drive(s). Functions such as access, auto copy, and backup are not available. Do not power off or reboot the system to prevent damage to your system.

1. Select Storage and click on the **Disk Manager** tab to view your available disks.

From this menu you can view the status and permissible tasks (action) for each HDD.

- 2. Click **Status** to view the health condition (Empty, disk unavailable, good, failed, mirroring) of a HDD.
- 3. Click Action to view a list of permissible tasks for the selected HDD.

#### 4. Under Formatted Capacity, select a drive and click Check Disk.

| Disk No. |           | Model Capacity[GB] @Status |        | ⑦ Status                                                                                                    | S.M.A.R.T.                | Action           |            |      |
|----------|-----------|----------------------------|--------|----------------------------------------------------------------------------------------------------|---------------------------|------------------|------------|------|
| 0        | Hitachi I | hi HDS721050CLA662         |        | 2 500.11 GB                                                                                                    |                           | GOOD             | Info       |      |
| 2        | >         |                            |        | 0.00                                                                                                    | GB                        | EMPTY            | 5 - C      |      |
|          | ALC 1     |                            | System | 1.1.1.1.1.1.1.1.1.1.1.1.1.1.1.1.1.1.1.1.                                                                                                    |                           |                  | (?)A(      | cuon |
| Canac    |           | Tuno                       | System | and the second second s | and a construction of the | Ctature          | (?)AC      | :uon |
| Capac    |           | Туре                       | Туре   | Total                                                                                                    | Available                 | Status           | Check Disk |      |
| Capac    |           | Type                       |        | Total<br>486.88 GB                                                                                                    | Available<br>486.88 GB    | Status<br>ACTIVE |            |      |

#### **Checking Disk Function**

5. A prompt displays to confirm, click **OK** to continue.

The process continues. When it is complete, the Disk Manager screen displays.

# **Formatting Disks**

The Format function allows you to format a disk.

#### **IMPORTANT:**

The formatting process deletes any data on the disk. Make sure you backup your data before proceeding. Do not power off or reboot the system to prevent damage.

1. Click on the Disk Manager to view your available disks.

#### 2. Under Formatted Capacity, select a drive and click **Format**.

Internal Disks

| Disk No. | Model                   | Capacity[GB] | 🕐 Status | S.M.A.R.T. | Action |
|----------|-------------------------|--------------|----------|------------|--------|
| 1        | Hitachi HDS721050CLA662 | 500.11 GB    | GOOD     | Info       |        |
| 2        | ×                       | 0.00 GB      | EMPTY    | S          |        |

Formatted Capacity

| Occupied       | Array  | File Formatted Capacity |            | ?         |           |                      |        |
|----------------|--------|-------------------------|------------|-----------|-----------|----------------------|--------|
| Capacity       | Туре   | System<br>Type          | Total      | Available | Status    | @Ac                  | tion   |
| %              | SINGLE | XFS                     | 486.88 GB  | 486.88 GB | ACTIVE    | Check Disk<br>Format | ]      |
| ternal Devices |        |                         |            |           |           |                      |        |
| Manufacture    | er De  | evice                   | Capacity[G | BI        | File Type | Mount                | Action |

#### Formatting Disk Function

3. A prompt displays to confirm, click **OK** to continue.

The process continues. When it is complete, the Disk Manager screen displays.

# **Auto Mirroring**

By using RAID 1, you can duplicate data between two hard drives. A minimum of two HDDs are required for auto mirroring (RAID 1). The Auto Mirror function allows you to enable or disable the Auto Mirror function available for RAID 1 mode.

A second hard drive must be installed prior to enabling the auto mirroring function.

#### Note:

Auto mirroring is only available for RAID 1 mode. Depending on the type and size of HDDs, the rebuilding of your second drive for mirroring may take several hours. Do not turn off the power or interrupt the system during this process to prevent damage to the system or your hard drives.

The auto mirroring setup will require the formatting of the new drive. Make sure you backup all data before starting this process.

To insert a HDD in an empty tray:

1. Power down the system before starting, and remove the empty HDD tray. See *Removing HDD Trays*.

- 2. Install the HDD and replace the tray in the empty HDD bay. See *Installing Hard Drives*.
- 3. Power on your system. There is an audible beep and the HDD LEDs light.
- 4. Proceed with Enabling Auto Mirroring.

# **Enabling Auto Mirroring**

Two hard drives are required for this function.

- 1. Select Storage and click the Auto Mirror tab.
- 2. Click Enable to proceed.

|      | Q Auto Mirror               | Disk Manager | RAID Manager    |
|------|-----------------------------|--------------|-----------------|
|      |                             | -            | -               |
|      |                             | Current RAII | ) Mode : SINGLE |
| Auto | ) Mirror 🖲 Enable 🔘 Dis     | able         |                 |
|      | (Only applicable to RAID 1) |              |                 |
|      | Save                        |              |                 |
|      |                             |              |                 |

#### **Auto Mirror Function**

3. Click **Save** to finish the setup.

#### Note:

If a second HDD is not installed, this function is not available.

### Hot-swapping HDDs

The Auto Mirror function allows for the swapping of a HDD in RAID 1 mode.

Before you begin, locate the HDD to replace, see *Checking Disks* in the Disk Manager function.

#### Note:

The rebuilding of a new hard drive may take up to eight hours.

1. Open the HDD bay cover on the front of the system.

2. Locate the HDD to replace and press the Release button until an audible beep sounds.

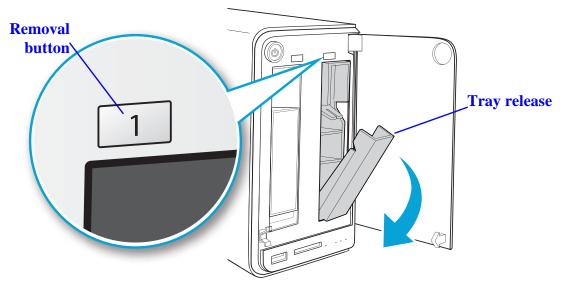

Hot-swapping a Drive

The corresponding LED no longer displays to indicate the HDD is powered down.

- 3. Remove the tray and replace the old HDD with a new one.
- 4. Replace the HDD tray with the new drive in the empty bay.See *Installing Hard Drives*.

The corresponding HDD LED lights and the mirroring process starts.

# Share Management

The Share function from the main menus provides you access to folders. The Share function allows access to Add Folder and Folder List.

# **Adding Folders**

You can create private or public shared folders by using the folder share function.

Add Folder allows you to create a new folder. You can determine public or private access rights.

| Public  |           |           |           |
|---------|-----------|-----------|-----------|
| Private |           |           |           |
|         |           |           |           |
|         | ) Private | ) Private | ) Private |

#### Share Adding Folder Screen

To create a Public folder:

- 1. In Share, click on Add Folder tab.
- 2. Enter a folder name and description.
- 3. Click **Public** under Share Access.
- 4. Click Save.

You are automatically redirected to the Folder List and the new folder appears.

To create a Private folder:

- 1. In Share, click on Add Folder tab.
- 2. Enter a folder name and description.
- 3. Click **Private** under Share Access.
- 4. Choose the level of access for each user.

|                  |                | Add Folder    | Folder List | Add User | 😗 User L |
|------------------|----------------|---------------|-------------|----------|----------|
|                  |                |               |             |          |          |
| Folder Name:     |                | Foldertest2   |             |          |          |
| Description:     |                | Adding Folder |             |          |          |
| Share Attribute: | Public Private |               |             |          |          |
| Valid User       |                |               |             |          |          |
| 2247 22          | me             | Full Access   | Read (      | Dnty N   | lone     |
| User Na          |                |               |             |          |          |

Adding a Private Folder

5. Click Save.

You are automatically redirected to the Folder List and the new folder appears.

#### Note:

Private folder default access for all users is None.

# **Viewing Folder lists**

Folder List provides a view of all folders. The Folder List allows access to Edit and Delete.

| Status | Folder Name | Public | Action      |
|--------|-------------|--------|-------------|
| 4      | Foldertest  | Yes    | Edit Delete |
| 4      | disk        | Yes    | Edit Delete |
| ~      | iTunes      | Yes    | Edit Delete |
| ~      | Foldertest2 | No     | Edit Delete |

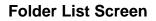

# **Editing Folders**

- 1. In the Folder List tab, select a folder and click **Edit** to make changes. You can change the share attribute (private, public), user access rights or basic description.
- 2. Click Save.

| Status | Folder Name | Public | Action      |
|--------|-------------|--------|-------------|
| ~      | Foldertest  | Yes    | Edit Delete |
| 4      | disk        | Yes    | Edit Delete |
| ~      | iTunes      | Yes    | Edit Delete |
| ~      | Foldertest2 | No     | Edit Delete |

#### Editing Available Folders

# **Deleting Folders**

Public, private and default folders can be deleted.

#### **IMPORTANT:**

Once a folder is deleted the data stored within the folder is deleted as well. After deletion, creating folder of the same name will not restore the lost data.

1. In the Folder List tab, select a folder and click **Delete**.

| Status | Folder Name | Public | Action      |
|--------|-------------|--------|-------------|
| *      | Foldertest  | Yes    | Edit Delete |
| 4      | disk        | Yes    | Edit Delete |
| 4      | iTunes      | Yes    | Edit Delete |
| ~      | Foldertest2 | No     | Edit Delete |

#### **Deleting Available Folder**

2. A prompt displays, click **OK** to continue or **Cancel** to return to Folder List.

- 3. A confirmation prompt displays, click **OK** to continue or **Cancel** to return to Folder List.
- 4. The system beeps and returns to the Folder List screen. The folder is deleted.

#### **IMPORTANT:**

Default folders (disk, iTunes) are required for iTunes services to function. You can delete the folders and all stored data will be deleted as well. To enable iTunes functionality, you will need to rebuild the default folders.

#### Note:

Click the field **Prevent this page from creating additional dialogs.** to disable further dialog prompting.

### **Rebuilding Default Folders**

Default shared folders are required for the iTunes server function. If you delete these folders, iTunes is not available.

To add the default folder, use the rebuild function.

|                                  | Eoldor Namo | ublic Ac | stion |
|----------------------------------|-------------|----------|-------|
| Status Folder Name Public Action | Folder Name | ublic Ac | ction |

#### **Rebuilding Default Folders**

- 1. In the Folder List tab, click OK to begin the process.
- 2. A prompt reminding you to enable the iTunes service after rebuilding displays. Click **OK** to continue.

A beep sounds and the default folders are listed in the Folder List.

# System Log

The Log function under Settings provides a history list of system and user log activity. The Log function allows access to Clear All Logs, Next Page and Last Page. Clear All Logs deletes all log entries.

To view logs use Next Page, Last Page and scroll bars.

|                     | 🖲 Log                                                                                                    | Factory Reset                                                                                                    | Girmware Upda                                                                                                    |
|---------------------|----------------------------------------------------------------------------------------------------|----------------------------------------------------------------------------------------------------|----------------------------------------------------------------------------------------------------|
|                     |                                                                                                    |                                                                                                    |                                                                                                    |
|                     |                                                                                                    |                                                                                                    |                                                                                                    |
| :20:52 BT download  |                                                                                                    |                                                                                                    |                                                                                                    |
| :32:24 Adding of ne | ew user has been                                                                                                    | completed test                                                                                                    | ser                                                                                                    |
| :30:27 Adding of ne | ew folder complete                                                                                                    | ed Foldertest2                                                                                                    |                                                                                                    |
| :14:58 Rebuild defa | ault shared folders                                                                                                    | completed.                                                                                                    |                                                                                                    |
| :00:03 Server error | occured                                                                                                    |                                                                                                    |                                                                                                    |
| :57:43 Media serve  | r has been started                                                                                                    | d.                                                                                                    |                                                                                                    |
| :36:05 Adding of ne | ew user has been                                                                                                    | completed testuser                                                                                                    | r                                                                                                    |
| :39:27 System reb   | uild completed.                                                                                                    | from DHCP server                                                                                                    |                                                                                                    |
| 39:19               |                                                                                                    |                                                                                                    |                                                                                                    |
|                     | 1:32:24         Adding of net           1:31:42         Updating cu           1:30:27         Adding of net           1:30:27         Adding of net           1:26:00         Removing of           1:26:00         Removing of           1:14:58         Rebuild defe           1:00:03         Stopping of           0:00:03         Stopping of           0:55:42         Removing of           0:57:43         Media serve           0:36:05         Adding of net           0:36:05         Get IP addring           0:39:27         System reb | 1:32:24     Adding of new user has been       1:31:24     Updating current user's settin       1:30:27     Adding of new folder completed       1:30:27     Adding of new folder completed       1:60:28     Adding of new folder completed       1:61:42     Adding of new folder completed       1:61:42     Adding of new folder completed       1:61:45     Rebuild default shared folders       1:00:39     Stopping of Share Box completed       1:00:30     Server error occured       0:58:52     Removing of folder completed       0:57:01     Adding of new folder completed       0:57:01     Adding of new folder completer       0:56:05     Adding of new folder completer | 0:58:52 Removing of folder completed disk<br>57:43 Media server has been started.<br>57:01 Adding of new folder completed Foldertest<br>0:36:05 Adding of new user has been completed testuse<br>3:06:55 Get IP address '192.168.1.37 from DHCP server<br>5:39:27 System rebuild completed. |

System Log Screen

# **Clearing Logs**

To clear a history log, in the Log tab click on **Clear All Logs**.

# System Backup

The Backup function provides you with information on your system. Backup allows access to Backup Setting, Backup Setting List and Backup Log.

| Your Dwn Private Cloud    | English 💌 😡 🧲                                                                                              |
|---------------------------|----------------------------------------------------------------------------------------------------|
| Settings 🔆                | Backup Log Backup Setting List Backup                                                                      |
| Storage 📰                 |                                                                                                    |
| Share 숙                   | 2012-07-15 16:23:04 Succeeded in calibrating by NTP<br>2012-07-14 16:23:04 Succeeded in calibrating by NTP |
| USB+ 🚓                    |                                                                                                    |
| Backup 📥<br>BT Download 🗳 |                                                                                                    |
| Share Box                 |                                                                                                    |
| Media Server 🟦            |                                                                                                    |
|                           |                                                                                                    |
|                           |                                                                                                    |
|                           |                                                                                                    |
|                           |                                                                                                    |
|                           | Clear Backup Log         <         Previous Page         Next Page         Last Page>>                     |

Backup Log Screen

# Setting Up Backup Schedules

The Backup Setting function allows you to add a scheduled backup.

- 1. Select Backup and click on the Backup Setting tab.
- 2. Select the target source folder on the OMNINAS. In the description field, you can add a note to help you define this backup.

3. Select the backup destination (external USB or second OMNINAS device).

|                                  | Backup Log                 | Backup Setting List | Backup Setting |
|----------------------------------|----------------------------|---------------------|----------------|
|                                  |                            |                     |                |
| Backup from OMNINAS KD20 to      | o External Devices         |                     |                |
| Select OMNINAS KD20 So           | urce : disk 💌              | 2                   |                |
| Description:                     |                            | -                   |                |
| (Name of the backup job, r       | max. 64 characters or less | .)                  |                |
| 3 Select your backup destination |                            |                     |                |
| Backup to External De            | vices                      |                     |                |
| Hitachi:HTS54251                 | 6K9SA00-10_1(156.2880      | GB)                 |                |
| 4         Backup to OMNINAS K    | (D20                       |                     |                |
| Host:                            |                            | Scan NAS            |                |
| User name:                       |                            |                     |                |
| Password:                        |                            |                     |                |
| 5 Time of Execution              |                            |                     |                |
| Weekdays: 🗐 Mon 🗐 Tu             | e 🗐 Wed 🗐 Thu 🔲 Fri        | Sat Sun             |                |
|                                  | ours 0 💌 Minutes           |                     |                |
|                                  |                            | kup Now             |                |

#### **Creating a Backup Entry**

- If selecting a secondary OMNINAS device, type in the host name, username and password to access the secondary device. Click Scan NAS to search for a device within your network.
- 5. In Time of Execution, set the schedule time.
- 6. Select Confirm to backup according to the predefined schedule or select Backup Now for immediate execution.

# **Editing Backup Schedules**

You can use Backup Settings List to edit or delete current backup schedules in the task list.

1. Click Edit on a backup schedule.

|              |                    | Backup Lo | g 🤅   | Backup  | p Setting | List | 🕒 Backup Se |
|--------------|--------------------|-----------|-------|---------|-----------|------|-------------|
| Delete the w | hole list          |           |       |         |           |      |             |
| Backup       |                    | Weekdays  | Hours | Minutes | Status    |      | Action      |
|              | Backup Destination | Weekdays  | Hours | Minutes | Status    |      | Action      |

#### Modifying a Backup List

The Backup Setting screen displays

2. Modify the schedule and click Save Backup Setting.

A beep sounds and an Update Settings Completed prompt displays. The task is complete.

# **Deleting Backup Schedules**

- 1. Click **Delete** from the Action list to delete a scheduled backup.
- 2. A confirmation prompt displays, click **OK** to delete or **Cancel** to return to the Backup Setting List.

Or

 Click Delete the whole list to delete all scheduled backups. A confirmation prompt displays, click OK to delete or Cancel to return to the Backup Setting List.

| Delete the w     | hole list          |          |       |         |         |             |
|------------------|--------------------|----------|-------|---------|---------|-------------|
| Backup<br>Source | Backup Destination | Weekdays | Hours | Minutes | Status  | Action      |
|                  | USB HDD:usbdisk-   | Tue      | 23    | 0       | waiting | Edit Delete |

#### Modifying a Backup List

## Viewing Backup Logs

To view a history list of backup tasks, select Backup Log tab. Use the First Page, Previous Page, Next Page, or Last Page to cycle through your history list.

| 2012-07-17 22:52:23<br>2012-07-17 22:52:23<br>2012-07-17 22:52:22<br>2012-07-17 22:52:18<br>2012-07-17 22:52:16<br>2012-07-17 22:52:16 | Adding backup now settings completed.<br>USB:disk→/dev/sdd1 Succeeded in doing a backup schedule<br>from disk to /dev/sdd1 |
|----------------------------------------------------------------------------------------------------|----------------------------------------------------------------------------------------------------|
|                                                                                                    |                                                                                                    |
|                                                                                                    |                                                                                                    |

## Modifying a Backup List

To clear Backup Logs, click Clear Backup Log.

# **System Configuration**

This section provides information and guidelines to specify network, date and time settings, reboot and power off, reset to factory defaults, and update your OMNINAS firmware.

## **Configuring Network Settings**

In the main menu under Settings, click on **Network** to change the network configuration. You are prompted to enter an OMNINAS name and Workgroup. Assign a static IP address or select DHCP to allow your router to assign one.

Before beginning, fill in the Name and Workgroup fields.

A suggested naming convention for the device name is to assign the name by the location or particular use for the OMNINAS device, for example: MediaNAS, Music-NAS, or Family-NAS.

The workgroup is a collection of computer on a defined network. You will need to know the name of the specific workgroup to assign this name.

DHCP settings:

#### Note:

Your router must be DHCP enabled.

- 1. In Settings, click the **Network** tab.
- 2. Click **Automatically assign IP address (DHCP)** to have your router designate an IP address.

3. Click **Save** to set the new configuration.

| Your Own Private Cloud |                                                                                        |               | English       | •       | e         |
|------------------------|----------------------------------------------------------------------------------------|---------------|---------------|---------|-----------|
| Settings 💥             | Tunes Server                                                                           | Network       | ODate & Time  | General | Abou      |
| Storage 🚍              |                                                                                        | ELog          | Factory Reset | Firmwar | re Update |
| Share 🖵                |                                                                                        |               |               |         |           |
| USB+€+                 | OMNINAS KD20 Name:                                                                     | OMNINAS-3AE   | 05CD          |         |           |
| Backup 📥               | Workgroup:                                                                             | WORKGROUF     | )             |         |           |
| BT Download #          | <ul> <li>Automatically assign IP addres</li> <li>Manually assign IP address</li> </ul> | s (DHCP)      |               |         |           |
|                        | IP Address :                                                                           | 192.168.1.37  |               |         |           |
| Share Box 🌥            | Subnet Mask :                                                                          | 255.255.255.0 |               |         |           |
| Media Server           | Default Gateway :                                                                      | 192.168.1.1   |               |         |           |
|                        | DNS Server 1 :                                                                         | 192.168.1.1   |               |         |           |
|                        | DNS Server 2                                                                           |               |               |         |           |

**Setting Network Configuration** 

Static settings (manual):

Before you begin, write down the new IP address, subnet mask, gateway and DNS settings to provide you with a reference after the system resets.

## **IMPORTANT:**

Manually configuring the network settings will result in the system logging out. You will need to wait for the system timeout function to expire (10 min.) before a login is possible.

- 1. In Settings, click the Network tab.
- 2. Click Manually assign IP address (DHCP) to set the IP address.
- 3. Enter the IP address, Subnet Mask, Default Gateway, and DNS server settings.
- 4. Click **Save** to set the new configuration.

## **Setting Date and Time**

Change the date and time by using the Date & Time function. Set Time Zone allows you to choose from a list of locations. Set the date and time either through the network time server (NTP) or from a browser.

To set a Network Time Server (NTP)

- 1. Select Settings, and click the Date & Time tab.
- 2. Select Set system ... time server (NTP).
- 3. Enter the URL address of your selected NTP server(s) in the NTP server 1/2 fields.
- 4. Check **Calibration** to calibrate Daily, Weekly or Monthly.
- 5. Click **Save** to keep selected changes.

| Settings 💥     | <b>i</b> Tunes                                         | Server   Network               | Oate & Time            | General About       |
|----------------|--------------------------------------------------------|--------------------------------|------------------------|---------------------|
| Storage 🚍      |                                                        | ELog                           | Factory Reset          | Ger Firmware Update |
| Share 🗬        |                                                        |                                | 16 Jul                 | .,2012 08:26:50     |
| USB+ 🚭         | Time Zone<br>Set Time Zone: Taipei                     |                                | • ((                   | GMT+08:00)          |
| Backup 📥       | Set system clock using                                 | network time server (NTP)      |                        |                     |
| BT Download 🕂  | NTP server 1:                                          | ntp.nict.jp                    |                        |                     |
| Share Box 🖀    | NTP server 2:                                          |                                |                        |                     |
| Media Server 🟦 | <ul> <li>Calibration</li> <li>Date and Time</li> </ul> | Daily  Set Time from Bro       |                        |                     |
|                | Date and Time<br>Date:                                 | 2012-07-16                     | owser                  |                     |
|                | Time:                                                  | 08 - : 26 - :                  | 49 👻                   |                     |
|                | (* Syste                                               | em time will be reset, if powe | r adapter is unplugged | .)                  |

**Date & Time Settings** 

Click **Date and Time** to set time from the browser.

- 1. Select Settings, and click the **Date & Time** tab.
- 2. Select Date and Time.
- Click Set Time from Browser to automatically update Date and Time. Or
- 4. Enter the Date by clicking on the drop-down menu and selecting the date.
- 5. Set the time by selecting the Hour, Minutes, and Seconds using the drop-down Time menus.

6. Click **Save** to keep selected changes.

|                  |                  |                        | Factory Res           | et SFirmware Upda  |
|------------------|------------------|------------------------|-----------------------|--------------------|
|                  |                  | Olog                   |                       |                    |
|                  |                  |                        | 18                    | Jul.,2012 18:30:41 |
| Time Zone        |                  |                        |                       |                    |
| Set Time Zone:   | Taipei           |                        | •                     | (GMT+08:00)        |
| Set system class | k using notwork  | time server (NTP)      |                       |                    |
| 0                | ik using network |                        |                       |                    |
| NTP server 1:    |                  | ntp.nict.jp            |                       |                    |
| NTP server 2:    |                  |                        |                       |                    |
| Calibration      |                  | Daily 👻                |                       |                    |
| Oate and Time    |                  | Set Time from B        | rowser                |                    |
| Date:            |                  | 2012-07-18             |                       |                    |
| Date.            |                  | 18 💌 : 30 💌 :          | 36 💌                  |                    |
| Time:            |                  |                        |                       | and )              |
| Time:            | ( * System time  | will be reset, if powe | er adapter is unplugg | jeu.)              |

Set Time from Browser Settings

## **Rebooting and Powering Off**

## Reboot the system

- 1. Click **Home** (m) to return to the home menu.
- 2. On the home menu, click **Restart** (J) to reboot the system.

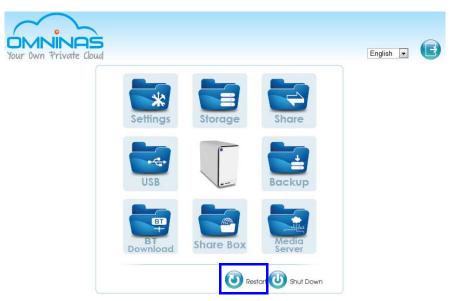

**Home Menu Functions** 

## **Power Off**

The powering off function is activated through the web interface or by pressing the power button.

Web interface:

- 1. Click **Home** (m) to return to the home menu.
- 2. On the home menu, click Shut Down 🚺

Power button:

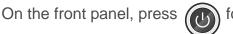

for three seconds.

The system beeps and begins the powering off process, the LED starts to blink blue (may take 1-2 minutes).

## **Reset to Factory Default**

Reset function sets the administrator user name and password and all stored data to factory defaults. Make sure you backup your data before proceeding with this function.

## **IMPORTANT:**

Web interface reset function will erase all data and preconfiguration settings.

## Web Interface Reset

1. Click on **Reset** to restore factory default.

| Settings 💥     | 7 iTunes Server Server |
|----------------|----------------------------------------------------------------------------------------------------|
| Storage 🚍      | 🕒 Log 😈 Factory Reset 😔 Firmware                                                                                                    |
| Share 🗲        |                                                                                                    |
| USB+🚓          | Caution:                                                                                                    |
| Backup 📥       | Press [Reset] will erase all data and settings.<br>Please make sure all data has been backed up!                                                                                                    |
| BT Download 🖽  | Reset                                                                                                    |
| Share Box 🕋    |                                                                                                    |
| Media Server 🟦 |                                                                                                    |

#### **Factory Reset Screen**

## Hardware Reset

Hardware rest is available to clear the administrator username and password and delete user profiles. This procedure does not delete the data from the hard disks.

Make sure the OMNINAS is powered on before starting a hardware reset.

1. Locate the Reset button on the back of the device.

English

2. Insert a thin tool and press the button in for three seconds.

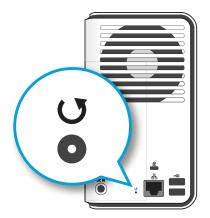

**Rest Button Location** 

- 3. After a beep sounds, release the button.
- 4. The system reboots and factory settings are set to default.
- 5. Log in at this time. See Connecting with the Finder Utility.

## **Updating Firmware**

Firmware Update provides an easy method to update the system's firmware.

## CAUTION:

Do not power down or disconnect the power cord during a firmware update to prevent damage to the system.

- 1. In the Firmware Update tab, click **Browse** to select a firmware image.
- 2. Click **Update** to begin the update process.

| Your Own Private Cloud |                                            |                  | English       | •          | B      |
|------------------------|--------------------------------------------|------------------|---------------|------------|--------|
| Settings 💥             | iTunes Server                              | ( Network        | ODate & Time  | General    | About  |
| Storage 🚍              |                                            | ELog             | Factory Reset | Sirmware 😳 | Update |
| Share 숙                | Current Firmware Version : 0.30.201207     | 09               |               |            |        |
| USB⊷⇔                  |                                            |                  | Browse        |            |        |
| Backup 📥               | Click [Browse] to select the correct firmw |                  |               |            |        |
| BT Download 🏪          | Click [Update] to upload the firmware the  | n begin the upda | te process.   |            |        |
| Share Box 🕋            |                                            | Update           | ]             |            |        |
| Media Server 🚉         |                                            |                  |               |            |        |

#### Firmware Updating Screen

If the selected firmware image is older or at the same version as the current firmware, a prompt displays to confirm the updating.

# **Application Services**

Application services provide you with access to specific applications including iTunes Server, BT Download, Remote Access and Media Server.

## **iTunes Server**

- In the iTunes Server tab, select on to enable the iTunes Server service.
   Select off to disable the service.
- 2. Click **Save** to keep changes.

| Your Own Private Cloud | English 🖬 🕞                                                                                                    |
|------------------------|----------------------------------------------------------------------------------------------------|
| Settings 💥             | One and the server Or and the server One of the server One of the server One of the server of the server of t |
| Storage 🚍              | GLog OFactory Reset OFirmware Update                                                                                                    |
| Share 숙                |                                                                                                    |
| USB+🚓                  | iTunes Server: O on O off                                                                                                    |
| Backup 📥               | Care rescan                                                                                                    |
| BT Download 🖳          |                                                                                                    |
| Share Box 🕮            |                                                                                                    |
| Media Server 🟦         |                                                                                                    |

#### **iTunes Server Screen**

To access the iTunes server function, open the iTunes application on your PC/Mac. The OMNINAS device is available under the Shared category of your iTunes application.

## **BT Download**

BT Download allows you to enable BT downloads and specify the download time.

## **IMPORTANT:**

The BT Download function is only available when Media Server and Share Box services are disabled.

## Setting Up BT Downloads

1. Select BT Download, click the BT Setting tab.

| Your Dwn Private Cloud | English 💽 🔂              |
|------------------------|--------------------------|
| Settings 💥             | BT Setting BT Download   |
| Storage 🚍              |                          |
| Share 🗬                | Enable BT Download       |
| USB+🚓                  | Download Time Settings:  |
| Backup 📥               | Daily Download Time Slot |
| BT Download 💾          | Save                     |
| Share Box 🖀            |                          |
| Media Server 📠         |                          |

## Selecting BT Downloads

- 2. Check Enable BT Download.
- 3. In Download Time Setting, click **Always** then **Save** for quick set up.

| Enable BT Down             | nload        |  |  |
|----------------------------|--------------|--|--|
| Download Time Set          |              |  |  |
| <ul> <li>Always</li> </ul> | ungo.        |  |  |
| Daily Downlo               | ad Time Slot |  |  |

## **Enabling BT Downloads**

For scheduled downloads, see the following:

- 1. Click Daily Download Time Slot.
- 2. Select a specific time period and click **Save** to keep changes.

|                         |             |     | BT Setting  | BT Down |
|-------------------------|-------------|-----|-------------|---------|
| Enable BT Download      |             |     |             |         |
| Download Time Settings: |             |     |             |         |
| ScheduleA               | 00 👻 : 00 💌 |     | 00 - : 00 - |         |
| ScheduleB Start         | 00 💌 : 00 💌 | End | 00 - : 00 - |         |
| ScheduleC               | 00 - : 00 - |     | 00 - : 00 - |         |

**Enabling BT Downloads** 

## Using BT Download

BT Downloads allows you to specify the maximum rate of concurrent bandwidth allowed for the OMNINAS. The maximum rate is calculated by dividing the uploaded data by the amount of downloaded data.

## Preferences

Set the default download folder, incoming TCP port, encryption, refresh rate, and total bandwidth.

1. In BT Download, click **example** to open settings menu.

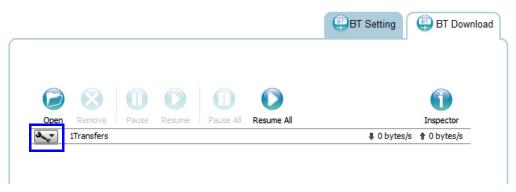

#### **BT Download Screen**

2. Click **Preferences** to open the Preference screen.

3-43

| ector  |    |  |
|--------|----|--|
| ytes/s | 20 |  |

| 0     | $\otimes$ <b>O</b>                     |        | 0                 | 0                     |                        | 1           |
|-------|----------------------------------------|--------|-------------------|-----------------------|------------------------|-------------|
| Open  | Remove Pause                           | Resume | Pause All         | Resume All            |                        | Inspector   |
| ~     | 1Transfers                             | -      |                   |                       | 0 bytes/s              | 1 0 bytes/s |
| E 200 | otal Download Rate<br>otal Upload Rate | ► son  | nas/disk/contents | /Bunheads.S01E03.HDT\ | /.x264-ASAP,[VTV].mp4) | e           |

#### **Settings Screen**

- 3. In the Preference screen, set the following settings:
  - Download to: select the default folder to save downloads
  - Start transfers ...: select to begin downloading as soon as the entry is added.
  - Network: set the TCP port (Default: 51413). **Note:** If modifying the TCP port, make sure the port number is not blocked by your firewall/router.
  - Encryption: set this option to enable unencrypted data transfers.
  - Limited ... bandwidth: Set the download and upload rates. 0 means unlimited rate. 750 KB/s is the maximum rate. Alternatively, you can set these settings by selecting Total Download Rate or Total Upload Rate in the Settings screen.
  - Web Client: set the refresh rate for the web client.

| Add transfers:         | 1.1       |              |    |  |
|------------------------|-----------|--------------|----|--|
| Download to: /share    | e/atonnas | /disk/conten | ts |  |
| 💟 Start transfers wh   | en added  |              |    |  |
| Network:               |           |              |    |  |
| Incoming TCP Port: 5   | 51413     |              |    |  |
| Encryption:            |           |              |    |  |
| Ignore unencrypte      | ed peers  |              |    |  |
| Limit total bandwidth: |           |              |    |  |
| Download Rate:         | 100       | KB/s         |    |  |
| 🔲 Upload Rate:         | 100       | KB/s         |    |  |
| Web Client:            |           |              |    |  |
| Refresh Rate: 5        | seco      | nds          |    |  |

#### **Preference Screen**

English

- Click Save to continue or Cancel to return to the BT Download menu.
- 4. In Total Download Rate, set the download rate. 0 means unlimited rate. 750 KB/ s is the maximum rate.
- 5. In Total Upload Rate, set the upload rate. 0 means unlimited rate. 750 KB/s is the maximum rate.
- 6. In Sort by, select the criteria used to display the downloads (Default: Name).

## **Download Files**

1. To download files using BT Download, click 🥏 to open the file selection screen.

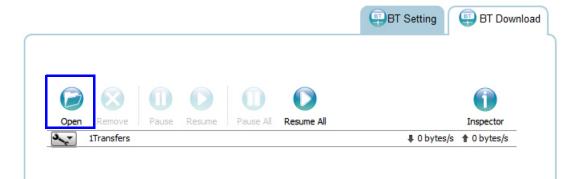

## **Opening File Selection**

The File selection screen displays.

To upload a file to your OMNINAS, you can choose a file or enter a URL.

- Click Choose Files, and browse for your target file. Or In the URL field, enter your source URL address.
- 3. Click **Upload** to add the file to the download task pane or click **Cancel** to return to the BT Download.

|    | Upload Torrent Files                                                                             |
|----|--------------------------------------------------------------------------------------------------|
| Or | Please select a torrent file to upload:<br><u>Choose Files</u> No file chosen<br>Or enter a URL: |
|    | Cancel Upload                                                                                    |

**File Selection Screen** 

## File Management

You can view the status and manage the download files by selecting the function buttons on the download task pane.

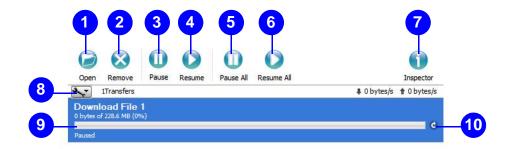

File Management Menus

#### **Rear View Identification**

| Ітем | ICON         | DESCRIPTION                          |
|------|--------------|--------------------------------------|
| 1.   | 0            | Opens file selection screen          |
| 2.   | $\bigotimes$ | Removes selected file from task list |
| 3.   | 0            | Pause selected download              |
| 4.   |              | Resume selected download             |
| 5.   | 0            | Pause all downloads                  |
| 6.   | 0            | Resume all downloads                 |
| 7.   | 1            | Opens inspector pane                 |
| 8.   | <b>3</b> _₹  | Set preferences                      |
| 9.   |              | Download progress bar                |
| 10.  | C            | Resume and pause current download    |

SHARE BOX

## Share Box

The Share Box function allows you to setup remote access to your OMNINAS using a domain name.

OMNINAS supports the following providers: http://www.omninas.net

#### **IMPORTANT:**

Share Box function must be enabled and BT Downloads must be disabled to use the Share Box related services.

## **Prerequisite:**

Registered account on omninas.net.

To enable remote access, see the following:

1. Select Share Box to open the Share Box Settings screen.

| Your Own Private Cloud       |                              |            | English 💌    | 6                      |
|------------------------------|------------------------------|------------|--------------|------------------------|
| Settings 💥                   |                              |            | (            | left Share Box Setting |
| Storage 🗮<br>Share 🗬         | Share Box: O on O off        |            |              |                        |
| USB+≪+<br>Backup <b>≛</b>    | Host Name:<br>Password:      |            | .omninas.net |                        |
| BT Download 🏪<br>Share Box 🕮 | Password (Confirm):<br>Port: | 3000       |              |                        |
| Media Server 📠               | UPnP Support:                | ® Yes ● No |              |                        |
|                              |                              | Save       |              |                        |

#### Share Box Menu

- 2. In the Share Box setting, select **on** to enable the Share Box (remote access) function.
- 3. In the Host Name field, enter a host name for your server. This is the registered name (unique name) that identifies your OMNINAS.
- 4. In the Password field, enter a password for your server. Enter the password again in the Password (Confirm) field.
- 5. Set the Port (Default: 3000) forwarding number.

| Share Box: 💿 on 🔘 off |            |              |  |
|-----------------------|------------|--------------|--|
| Host Name:            | nastest    | .omninas.net |  |
| Password:             |            |              |  |
| Password (Confirm):   |            |              |  |
| Port                  | 3000       |              |  |
| UPnP Support:         | • Yes O No |              |  |

#### **Configuring Share Box Settings**

#### **IMPORTANT:**

Make sure the port is open if you select a non-default port number. The port must forward to the fixed LAN IP of the OMNINAS so that connection to the Share Box service is possible.Make sure the port is open if you set a non-default port number.

6. Click **Save** to register and activate your host name and device.

## **Remote Access Login**

 Open a browser page and enter the following in the address bar: http://www.omninas.net The following screen appears.

| Your Own Private Cloud |  |
|------------------------|--|
|                        |  |
|                        |  |

#### **Enter Your Device Name**

- 2. In the Device Name field, type in the host name as set in the Share Box setting. See *Share Box*.
- 3. Click **Connect** to continue.

The Share Box connection page displays, see the following figure.

| Thumbs Log in    |          |                         |      |
|------------------|----------|-------------------------|------|
| No Repository    |          | $\bigcirc$              |      |
| Folders          | Filename | 📮 Connect to AjaXplorer | Type |
| No Repository    |          | Enter login/password    |      |
|                  |          | Login :                 |      |
|                  |          | Password :              |      |
|                  |          | Remember Me             |      |
|                  |          | OK CANCEL               | _    |
| Details 🚺 Search |          | UN LANCE                |      |

#### Share Box Login Screen

4. Enter the Login and Password of a profile defined in Share Management. See *Adding Users*.

After a successful log in, your OMNINAS device and the shared contents are displayed. See following figure.

| Parent Refresh Thumbs                                         | L C |          | □ ↔<br><u>C</u> opy <u>M</u> ove | X<br>Delete | Log out |      |           |
|---------------------------------------------------------------|-----|----------|----------------------------------|-------------|---------|------|-----------|
| 📗 disk 📄                                                      | 1   |          |                                  | ۲           |         |      |           |
| Folders                                                       | Fil | ename    |                                  |             |         | Size | Туре      |
| disk                                                          |     | contents |                                  |             |         | 6 B  | Directory |
| → - <mark>in c</mark> ontents<br>→ - <mark>in i</mark> iTunes |     | iTunes   |                                  |             |         | 6 B  | Directory |
| Details 🚺 Search                                              |     |          |                                  |             |         |      |           |
| Folders : 2<br>Files : 0<br>Total size : 12 B                 |     |          |                                  |             |         |      |           |

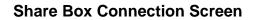

The following is a description of the menus found on the remote Share Box menus.

| ICON                              | Ітем     | DESCRIPTION                                                         |
|-----------------------------------|----------|---------------------------------------------------------------------|
| CE<br>Parent                      | Parent   | Click to navigate to the parent folder.                             |
| <b>U</b><br>Refres <u>h</u>       | Refresh  | Click to refresh the screen.                                        |
| <b>III</b> humbs                  | Thumbs   | Click to set the current folder view settings to Thumb (icon) view. |
| L<br>Upload                       | Upload   | Click to upload the selected file/folder.                           |
| New Dir                           | New Dir  | Click to create a new directory in the current selection.           |
| de Lownload                       | Download | Click to download the selected file.                                |
| Rename                            | Rename   | Click to rename the currently selected file.                        |
| Сору                              | Сору     | Click to duplicate the currently selected file.                     |
| <ul><li>G⇒</li><li>Move</li></ul> | Move     | Click to move the currently selected file/folder.                   |
| <u>D</u> elete                    | Delete   | Click to delete the currently selected file/folder.                 |
| Log out                           | Logout   | Click to log off the current user.                                  |

#### Share Box Remote Access Screen

#### Note:

Some menu items are only active after selecting a file or image.

# English

## **Setting Up Media Server**

Media Server on the main menu provides access to this function's settings.

## **IMPORTANT:**

Media Server function must be enabled and BT Downloads must be disabled to use the media server related services.

- 1. Select Media Server and click on next to Media Server.
- 2. Click **Rescan** to update and verify the new setting.
- 3. Click **Save** to keep changes.

| Your Own Private Cloud |                          |             | English 💌 | 600          |
|------------------------|--------------------------|-------------|-----------|--------------|
| Settings 🜟             |                          |             |           | Wedia Server |
| Storage 🚍              |                          |             |           |              |
| Share 🖵                | Media Server: 🔘 on 🖲 off | <b>6</b>    |           |              |
| USB 🚓                  |                          | Save Rescan |           |              |
| Backup 📥               |                          |             |           |              |
| BT Download 🏪          |                          |             |           |              |
| Share Box 😷            |                          |             |           |              |
| Media Server 🗽         |                          |             |           |              |

## Setting Up Media Server

You can also click off to turn Media Server off. Click Save to save the changes.

PRODUCT OVERVIEW

# **OMNINAS** for Android

Chapter 4

**PRODUCT OVERVIEW** 

The Android OMNINAS application provides you with access to your OMNINAS device. Tap this application to access the NAS List main screen.

# Installation

The OMNINAS application is available for download from your Google Play marketplace. Select the OMNINAS application to download.

# Logging In

To log in:

1. Click the OMNINAS icon on the main screen of your Android phone.

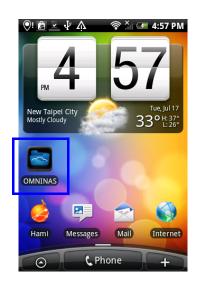

Logging In

2. Enter the server name at the prompt.

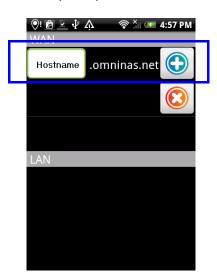

Entering a Server Name

- 3. Enter Username and Password.
- 4. Click **Login** to continue or **Cancel** to return to the previous menu.

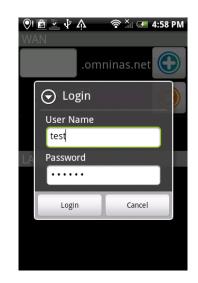

**Entering Username and Password** 

## Main Menus

Functions on NAS List main screen include Previous Page, Download, Edit, Add Folder and Select.

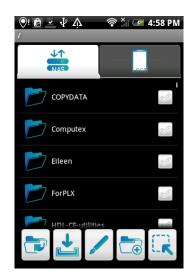

**NAS List Main Screen** 

#### [4.1.1] NAS List Main Screen Functions

| ICON | Ітем          | DESCRIPTION                              |
|------|---------------|------------------------------------------|
|      | Previous Page | Allows access to a previous screen.      |
| 1    | Download      | Allows access to download.               |
| /    | Edit          | Allows access to editing tool functions. |
|      | Add Folder    | Allows access to add a folder.           |
|      | Select        | Allows selection of files or folders.    |

## **Document Files**

To open any Document files:

- 1. From the NAS List main screen tap on Document.
- 2. Tap any sub-folder to view the files if needed.

3. Tap on any file to view automatically.

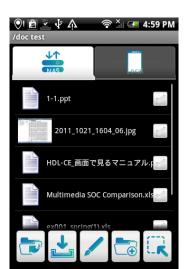

**Opening Document Files** 

# **Movie Files**

To open any Movie file(s):

- 1. From the NAS List main screen tap on Movie.
- 2. Tap any sub-folder to view the files if needed.
- 3. Tap on any file to play automatically.

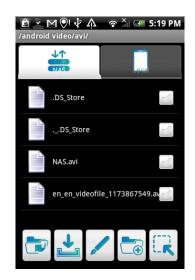

**Opening Movie Files** 

# **Photo Files**

To open Photo files:

- 1. From the NAS List main screen tap on Photo.
- 2. Tap any sub-folder to view the files if needed.
- 3. Tap on any file to view automatically.

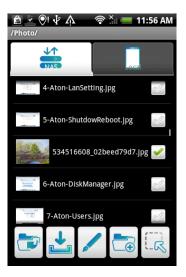

**Opening Photo Files** 

## **Posting to Facebook**

To post a photo on Facebook:

## Note:

Facebook account required.

1. Tap and hold on any photo file.

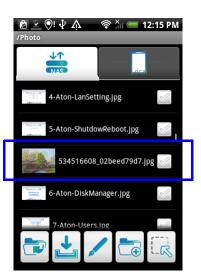

Selecting a Photo File

- 2. A screen pops up.
- 3. Tap Share by Facebook to open the Facebook login screen.

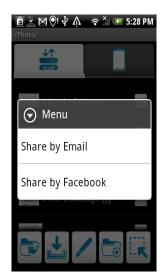

Sharing a Photo File

4. Log in to your Facebook account to continue.

| 🖻 👱 M 🖓 🌵 🏠 🛭 📚 🎽 🗺 5:29 P                    | М |
|-----------------------------------------------|---|
| /Photo/                                       |   |
| facebook                                      |   |
| You must log in first.                        |   |
|                                               |   |
| Get Facebook for Android and browse faster.   |   |
| Email or Phone                                |   |
|                                               |   |
| Password                                      |   |
|                                               |   |
| Forgot password?                              |   |
| Trouble logging in? Try the alternative login |   |

Logging In to Facebook

## Note:

Facebook share function installs to FB automatically if not already installed.

After a successful login, your photo is posted on Facebook.

# Video Files

To open Video files:

- 1. From the NAS List main screen tap on Video.
- 2. Tap any sub-folder to view the files if needed.

3. Tap on any file to play automatically.

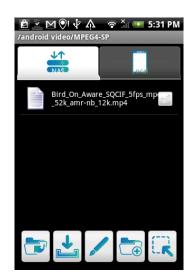

**Opening Video Files** 

# **Music Files**

To open Music files:

- 1. From the NAS List main screen tap on iTunes.
- 2. Tap any sub-folder to view the files if needed.
- 3. Tap on any file to play automatically.

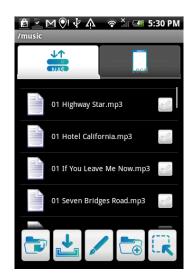

**Opening Music Files** 

## Torrents

To open Torrents:

- 1. From the NAS List main screen tap on Torrents.
- 2. Tap any sub-folder to view the files if needed.
- 3. Tap on any file to play automatically.

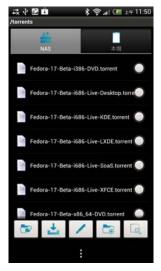

**Opening Torrents** 

PRODUCT OVERVIEW

# **OMNINAS** for iOS

Chapter 5

OMNINAS FOR IOS

The iPhone OMNINAS application provides you with access to your OMNINAS device. Tap this application to access the NAS List main screen. Functions on this screen include About, Help, Advanced, Local Link and Remote Link.Installation

The OMNINAS application is available for download to your iPhone from the App Store. Select the OMNINAS application and follow the directions to download the app.

## Main Menus

This section introduces the menu elements of the OMNINAS application for iOS based device.

| NAS List |    | Edit  |
|----------|----|-------|
|          |    | >     |
|          |    |       |
|          |    |       |
|          |    |       |
|          |    |       |
|          |    |       |
|          |    |       |
| 0.       | 2  | i     |
|          | •0 | °. () |

**NAS List Main Screen** 

| ICON | Ітем        | DESCRIPTION                                       |
|------|-------------|---------------------------------------------------|
| 0    | About       | Provides information on Version and License       |
| •    | Help        | Provides general information on OMNINAS functions |
| **   | Advanced    | Change Manual Setup settings                      |
| 0    | Local Link  | Change Auto Setup settings                        |
|      | Remote Link | Change Remote Link Setup settings                 |

#### **NAS List Main Screen Functions**

## Configuration

To change Manual Setup settings from the NAS List main screen:

- 1. Tap Advanced at the screen bottom.
- 2. Enter information as needed.
- 3. Tap Done and OK to complete changes or Cancel to return to the NAS List.

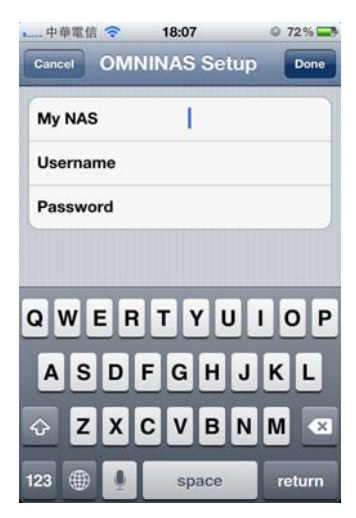

**Changing Manual Setup Settings** 

## **Connecting to Your OMNINAS**

To change Remote Link Setup settings from the NAS List main screen:

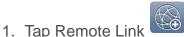

- at the screen bottom.
- 2. In My NAS, enter the registered name as setup in the Share Box services. See *Share Box*.
- 3. Enter a username as registered in User List.

5-3

4. Tap Done and OK to complete changes or Cancel to return to the NAS List.

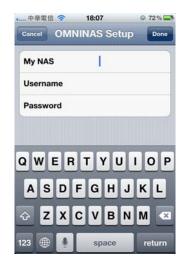

**Changing Remote Link Setup Settings** 

To change Auto Setup settings from the NAS List main screen:

- 1. Tap Local Link at the screen bottom.
- 2. Select a connection.
- 3. Tap Done and OK to complete changes to return to the NAS List.

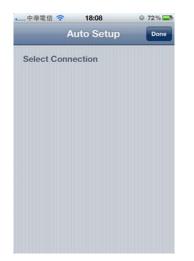

**Changing Auto Setup Settings** 

## **Opening Document Files**

To open any document files:

1. From the NAS List main screen tap on a document file.

- 2. Tap any sub-folder to view the files if needed.
- 3. Tap on any file to view automatically.

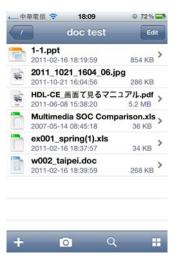

**Opening a Document File** 

#### Note:

Clicking on Edit allows you access to Rename, Copy, Move and Download functions.

# **Viewing Movie Files**

To open any Movie or Video files:

- 1. From the NAS List main screen tap on a video file.
- 2. Tap any sub-folder to view the files if needed.
- 3. Tap on any file to play automatically.
- 4. Tap **Done** to return to menu.

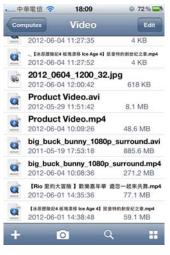

**Opening a Document File** 

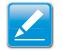

#### Note:

Clicking on Edit allows you access to Rename, Copy, Move and Download functions.

## **Viewing Photo Files**

To open any photo files:

- 1. From the NAS List main screen tap on the Pictures main file.
- 2. Tap any sub-folder to view the files if needed.
- 3. Tap on any file to view a photo automatically one by one.
- 4. Tap See All to view all photos. Tap Done to view photos one by one.
- 5. Tap the file name on the upper left screen to return to file folder.
- 6. Tap slash [ / ] to return to NAS List.

### **Posting to Facebook**

To post a photo on Facebook:

#### Note:

Facebook account required.

- 1. From the NAS List screen, select your device and tap to login.
- 2. Tap Edit on the upper screen. A red circled icon appears next to each photo file. Select and tap on a photo file.

- 3. Select the image to use.
- 4. A menu screen opens, tap **Share**.

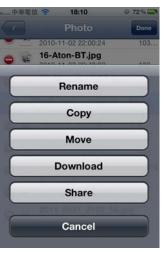

**Sharing Photos** 

5. Tap Facebook.

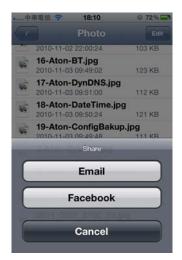

Sharing a Photo to Facebook

6. Log in to Facebook if prompted.

#### Note:

Facebook share function installs to Facebook automatically if not already installed.

Your photo is posted on Facebook.

Eng

# Troubleshooting

Chapter 6

Download from Www.Somanuals.com. All Manuals Search And Download.

TROUBLESHOOTING

TROUBLESHOOTING

## Troubleshooting

In the event of hardware or interface issues, the following information is provided to assist in solving most issues.

There are also resources and further information available for users on the following website. Please feel free to use this resource and to contact the Shuttle support team if necessary.

OMNINAS website: http://global.shuttle.com/main/index

| I forgot the administrator username or password.                                                                                                    |
|----------------------------------------------------------------------------------------------------|
| • Use a long, thin pin to press the reset button on the back of NAS device. See <i>Reboot the system</i> .                                                                                                    |
| <ul> <li>Use the default user name (admin) /password (no password) to enter the<br/>administrator mode.</li> </ul>                                                                                            |
| I cannot find NAS device after configuration.                                                                                                    |
| Perform the following:                                                                                                    |
| <ol> <li>Unplug the LAN cable then connect it back. Go to step 2 if the issue is not<br/>resolved.</li> </ol>                                                                                                 |
| 2. Set your PC TCP/IP settings to DHCP to obtain an automatic IP address.                                                                                                    |
| <ol> <li>Press the power button for four (4) seconds to shutdown the NAS device. Wai<br/>for a complete system shutdown (10 seconds), then press the power button<br/>again to reboot the OMNINAS.</li> </ol> |
| This procedure should allow you to set the OMNINAS and your PC on the same network group.                                                                                                    |
| My NAS unexpectedly shutdown. What's happening?                                                                                                    |
| 1. Make sure the NAS device is in a well ventilated area, the NAS device will shu down when the HDD temperature is higher than 65 $^\circ$ C.                                                                 |
| 2.Make sure the NAS device fan is still functioning. The fan is designed to cycle higher if the temperature is raises.                                                                                        |
| 3.NAS device does not support HDDs without temperature sensor support (SMART temperature required).                                                                                                    |
| I think my USB port malfunctioned. What can I do?                                                                                                    |
| Make sure the USB devices/hubs power usage is not over the specified maximur limit. If necessary, provide external power for high power-demanding USB drive.                                                  |
| I cannot enter the administration page.                                                                                                    |
| 1.Make sure the administrator profile is not in use.                                                                                                    |
| 2.Log off the administrator profile or temporarily unplug the LAN cable.                                                                                                    |
| 3.Wait for 10 minutes (all previous access times out after 10 minutes).                                                                                                    |
| 4. Reconnect the LAN cable, then try to enter the administrator page again.                                                                                                    |

#### I cannot find my NAS device using the Finder tool.

After you verify the LAN connection and setup on the PC/Router side, perform the following checks:

- 1. Power down the OMNINAS.
- 2. Remove both HDDs from NAS device.
- 3. Power on the NAS device (LAN cable must be connected to the PC, Switch, or DHCP Router).
- 4. Check the power button LED status to see if boot up process is completed (2~5 minutes).
- 5. Run the Finder program on your PC system. Perform a search to check for your OMNINAS.
- 6. If nothing the device is not detected, reboot the NAS device once again.
- 7. If the device is still not detected, refer to **How can I bypass the network setup check?** for further troubleshooting information.
- 8. If the device is detected, select the device and click Connect.
- 9. A browser window opens and a prompt displays instructions to add hard disks and shutdown the NAS device.
- 10.Click the button to start and make sure the NAS device shuts down and powers off completely. is shutting down and turn off its power automatically.
- 11. Install your HDDs back in the drive bays.

12. Power up the NAS device to and look to see if it is detected.

13.If the device is still not detected, re-configure the OMNINAS.

#### I cannot map the network drive.

1.Use the delete network drive function to clean any conflicting or unused network drives (in DOS box, use *net use \*/delete* command to clean up all network drives)

2. Change the assigned drive letter in the map network drive function by clicking on the downward arrow next to the drive letter to open the drop-down menu.

TROUBLESHOOTING

#### How can I bypass the network setup check?

To simplify the NAS device detection issue, you can perform the following steps to make sure your unit is O.K.

1.Power down your device.

2.Directly connect the NAS device to your PC with a LAN cable.

3.Remove all HDDs from the NAS device and power up.

4.The NAS power button LED flash (red) continuously after a brief period (1 to 2 minutes)

5.Run the Finder utility on your PC system and perform a search for the connected device.

If the device is not detected, proceed with the following:

6.Open a supported browser and type http://169.254.100.200 to directly connect to the NAS administrator page.

7.If there is no response, on your PC, open a command (DOS) dialog window and type the following:

ping 169.254.100.200

8.If the ping command returns a timeout message, contact your distributor for further troubleshooting support.

9.If the ping command returns a positive connection response, open a different browser and go to step 6.

10.If the device is detected through the browser, but not the Finder utility, re-install the Finder and go to step 4.

11.If the device is detected by using the Finder utility and browser and the administration page is accessible (access to the network is still not available), check your network settings and make sure your PC and NAS device are in the same LAN network.

# **Environmental Control**

## System Temperature

The OMNINAS has a built-in feature to protect against damage from overheating. The following criteria sets off a shut down instance:

System temperature exceeds 65°C (149°F)

## **System Fan Settings**

By default the fan is not activated under normal temperature conditions. The following criteria depicts the system fan behavior:

Normal conditions - Fan is off

45°C (113°F) to 54°C (129°F) - Fan is active

55°C (131°F) to 61°C (142°F) - Fan cycles above normal speed

62°C (143°F) and above - System shuts down

Free Manuals Download Website <u>http://myh66.com</u> <u>http://usermanuals.us</u> <u>http://www.somanuals.com</u> <u>http://www.4manuals.cc</u> <u>http://www.4manuals.cc</u> <u>http://www.4manuals.cc</u> <u>http://www.4manuals.com</u> <u>http://www.404manual.com</u> <u>http://www.luxmanual.com</u> <u>http://aubethermostatmanual.com</u> Golf course search by state

http://golfingnear.com Email search by domain

http://emailbydomain.com Auto manuals search

http://auto.somanuals.com TV manuals search

http://tv.somanuals.com